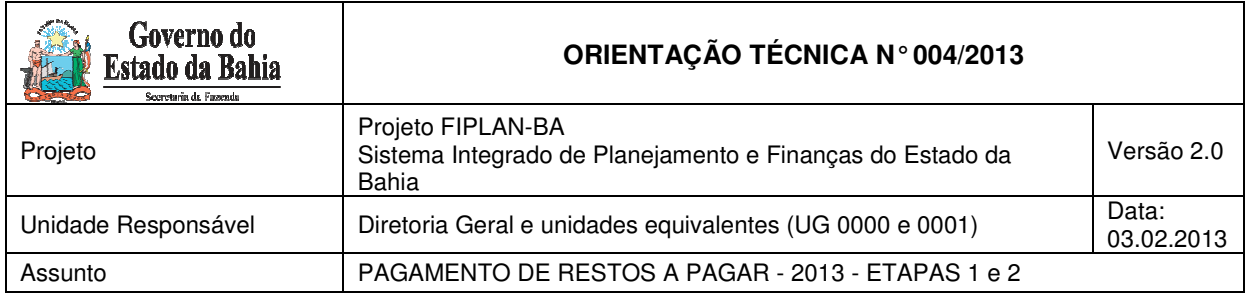

# Conteúdo

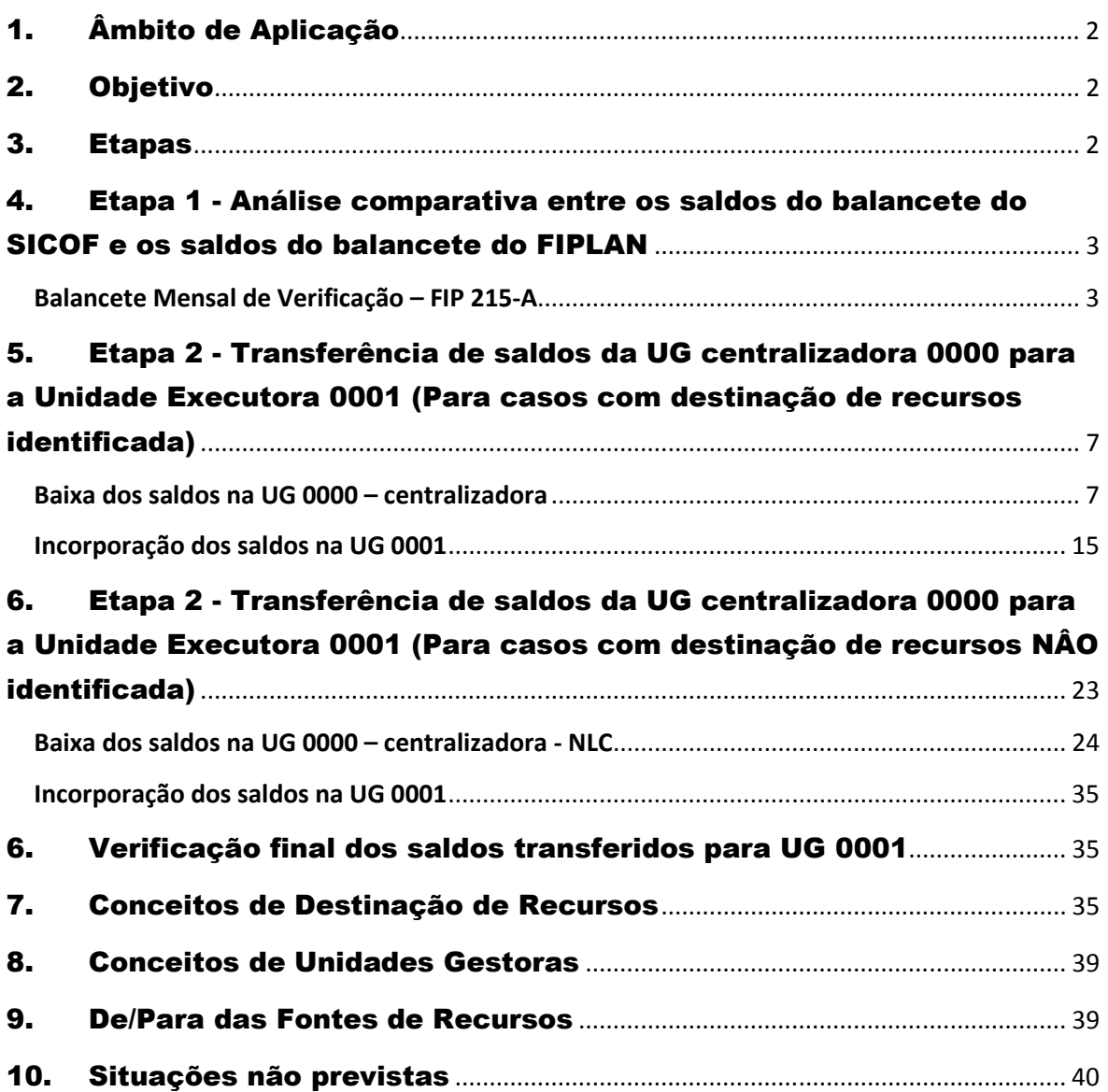

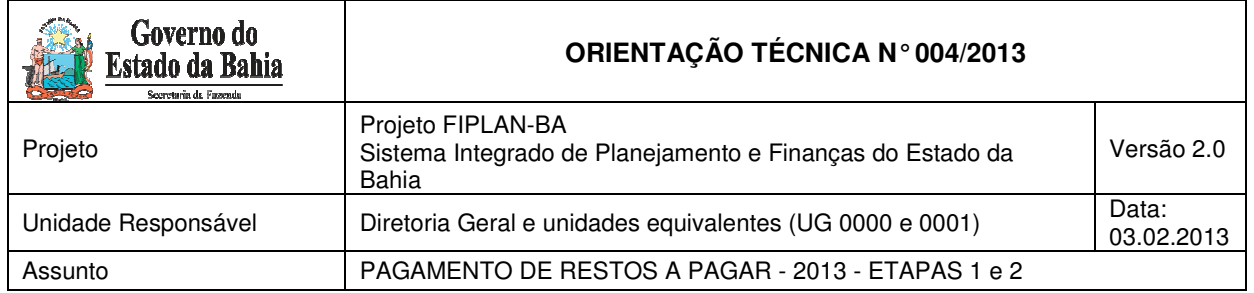

## 1. Âmbito de Aplicação

Os procedimentos descritos nesta Orientação Técnica deverão ser executados pelas Diretorias Gerais ou unidades equivalentes.

No FIPLAN, essas unidades serão as Unidades Gestoras Centralizadoras (UG 0000) e a Unidade Gestora Executora (UG 0001).<sup>1</sup>

## 2. Objetivo

Estabelecer procedimentos para pagamento de Restos a Pagar, no exercício de 2013, migrados do SICOF para o FIPLAN.

## 3. Etapas

O pagamento de Restos a Pagar no exercício de 2013 será efetuado nas seguintes etapas:

- Para as UG 0001

- Análise comparativa entre os saldos do balancete do SICOF e os saldos do balancete do FIPLAN
- Transferência dos saldos da UG Centralizadora (0000) para a UG executora (0001)
- Adequação dos saldos das contas de controle para efetuar o pagamento do RP.
- Realizar os procedimentos de pagamento por meio das funcionalidades NOE e NEX.

- Para as demais UG Executoras

- Análise comparativa entre os saldos do balancete do SICOF e os saldos do balancete do FIPLAN
- Adequação dos saldos das contas de controle para efetuar o pagamento do RP.
- Realizar os procedimentos de pagamento por meio das funcionalidades NOE e NEX.

 $\overline{a}$ 

<sup>&</sup>lt;sup>1</sup> Ver item conceitos gerais.

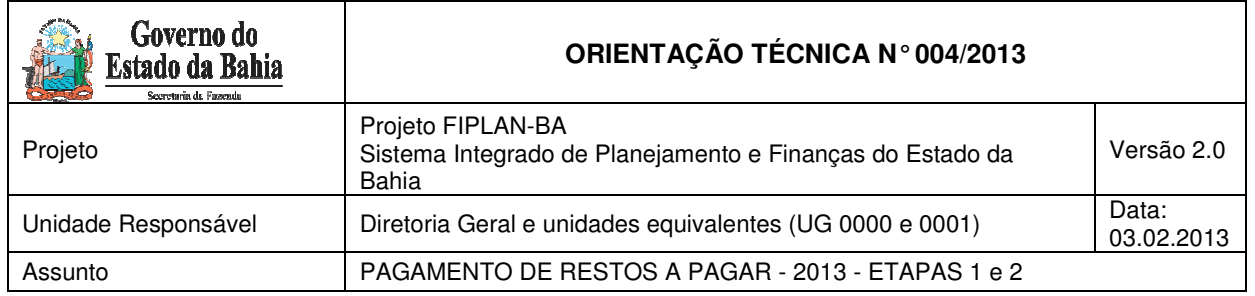

## 4. Etapa 1 - Análise comparativa entre os saldos do balancete do SICOF e os saldos do balancete do FIPLAN

Para realizar a conferência dos saldos de RP, deve-se:

- Extrair o balancete de verificação no SICOF;
- Extrair, no FIPLAN, o Balancete Mensal de Verificação por Conta Corrente FIP 215-A.
- Comparar os saldos dos RP de ambos os relatórios para todas as contas, conforme Orientação Técnica Procedimentos Gerais de Implantação FIPLAN, disponível no sitio da SEFAZ – Finanças Públicas – Legislação Financeira - Cartilhas e Orientações.

No SICOF, o relatório deverá ser extraído com a data de 01/01/2013 para a UG da Diretoria Geral ou unidade equivalente.

Para obter o relatório do SICOF, seguir o caminho:

- Menu Principal
- 8 Relatórios
- 3 Operacionais
- 11 Balancetes

Inserir os dados: Mês = 01, Ano = 2013, impressora, órgão, opção 02 (Passivo), Nível = 7.

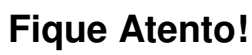

 As informações que migrariam do SICOF para a UG 0001 do FIPLAN foram migradas para UG 0000 - Centralizadora da respectiva UO.

## Balancete Mensal de Verificação – FIP 215-A

Para extrair o Balancete Mensal de Verificação no FIPLAN (FIP 215 A), o usuário deverá seguir os procedimentos abaixo:

No Fiplan, selecionar o caminho **RELATÓRIO => FINANCEIRO/CONTÁBIL => RELATÓRIOS OPERACIONAIS => RELATÓRIOS CONTÁBEIS => FIP 215 A – BALANCETE MENSAL DE VERIFICAÇÃO POR CONTA CORRENTE**, conforme tela a seguir.

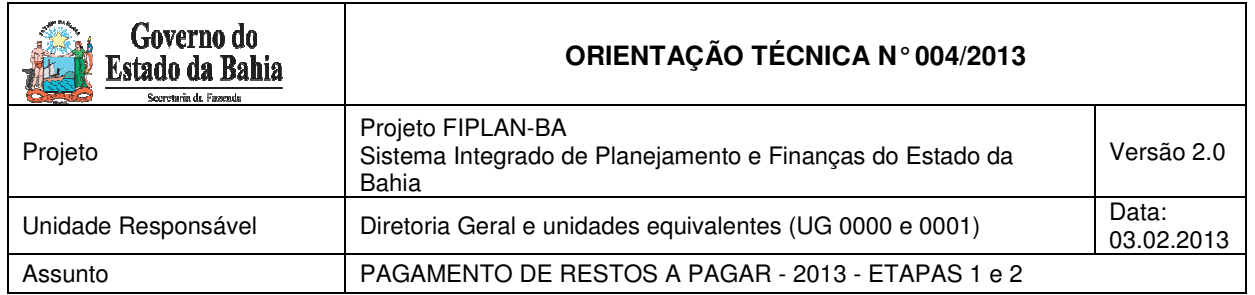

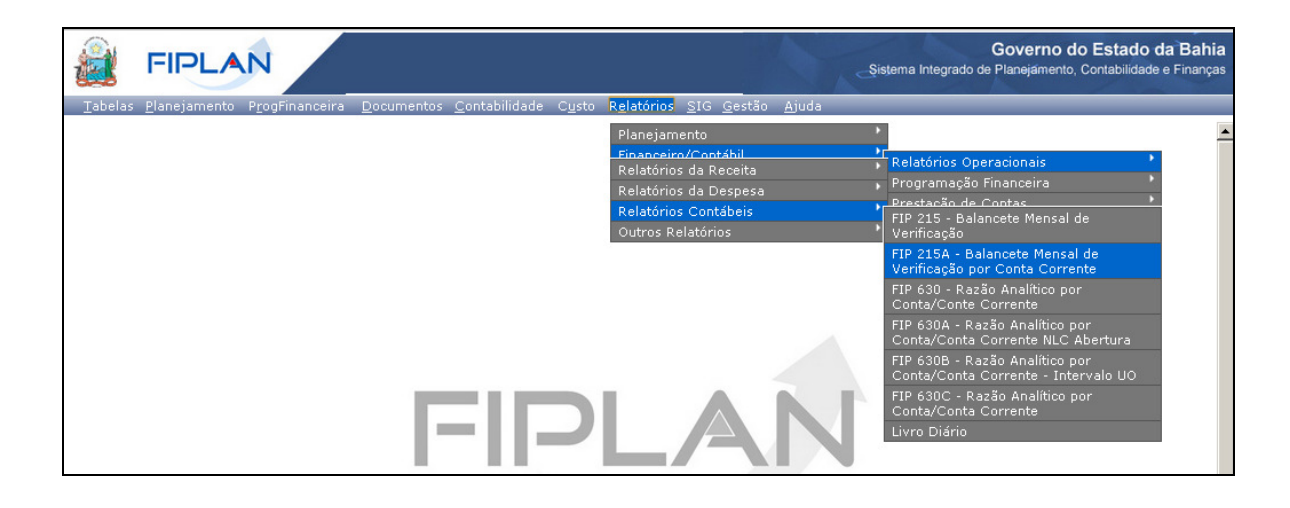

Na tela **FIP 215A – Balancete Mensal de Verificação**, no item Critérios para Filtro de Resultados, informar os seguintes parâmetros:

- Exercício **igual a** 2013
- Código da Unidade Orçamentária **utilizada** pelo usuário
- Código da Unidade Gestora **igual a** 0000
- Mês de Referência **igual a** 01
- Mês Contábil **igual a** 03
- Número da Conta Contábil **igual a:** informar os códigos conforme tabela a seguir.

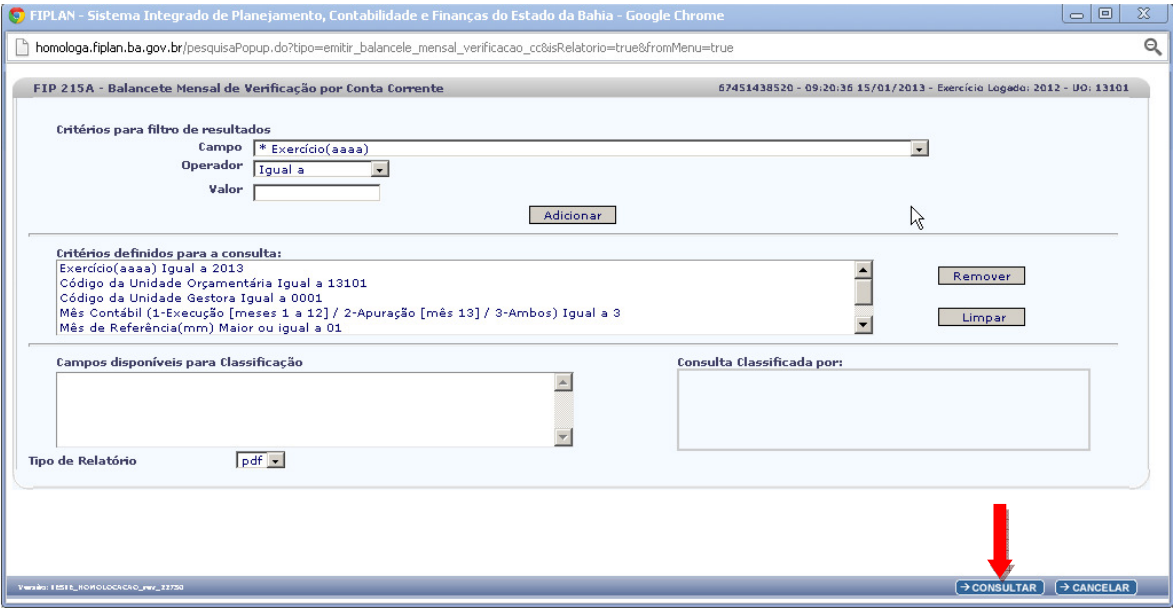

Depois de informar os parâmetros, o usuário deve clicar no botão **"Consultar"**, indicado na figura acima.

O sistema exibirá o relatório, conforme figura abaixo:

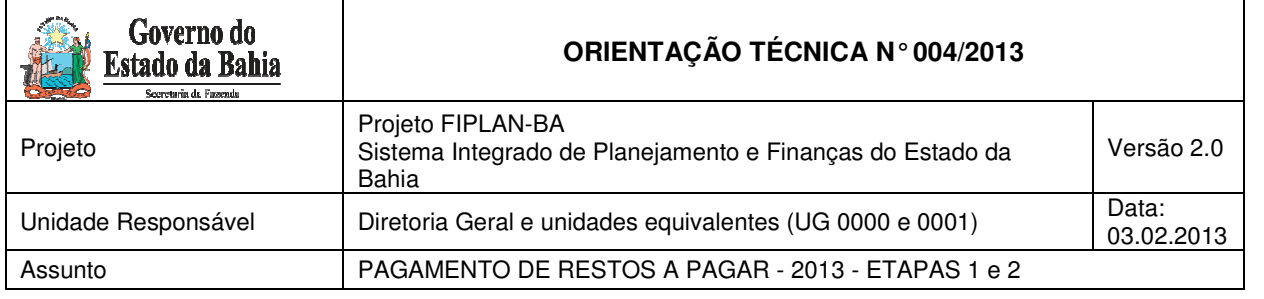

#### FIP 215A - Balancete Mensal de Verificação por Conta Corrente

Exercício(aaaa) igual a 2013<br>Código da Unidade Orçamentária igual a 17101<br>Més de Referência(mm) igual a 10000<br>Mês de Referência(mm) igual a Janeiro<br>Mês Contábil (1-Execução [meses 1 a 12] / 2-Apuração [mês 13] / 3-Ambos) i

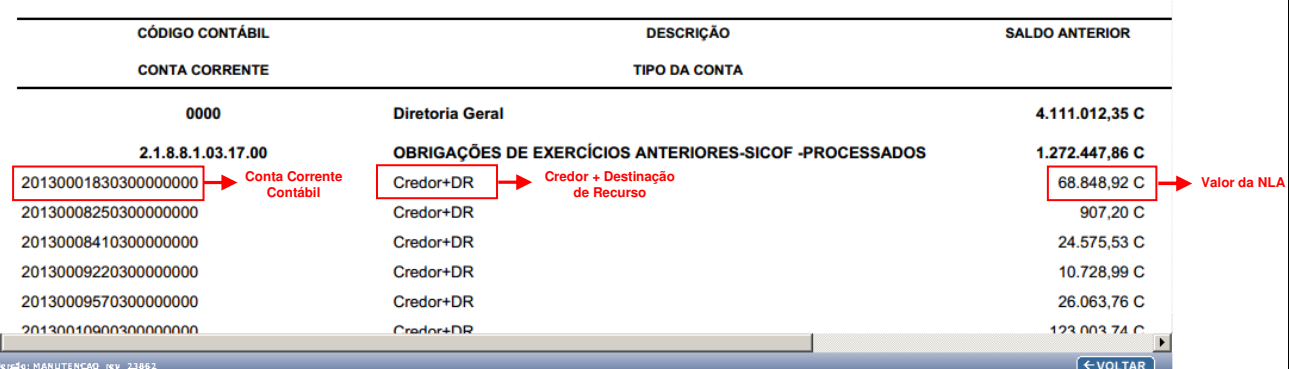

#### ou

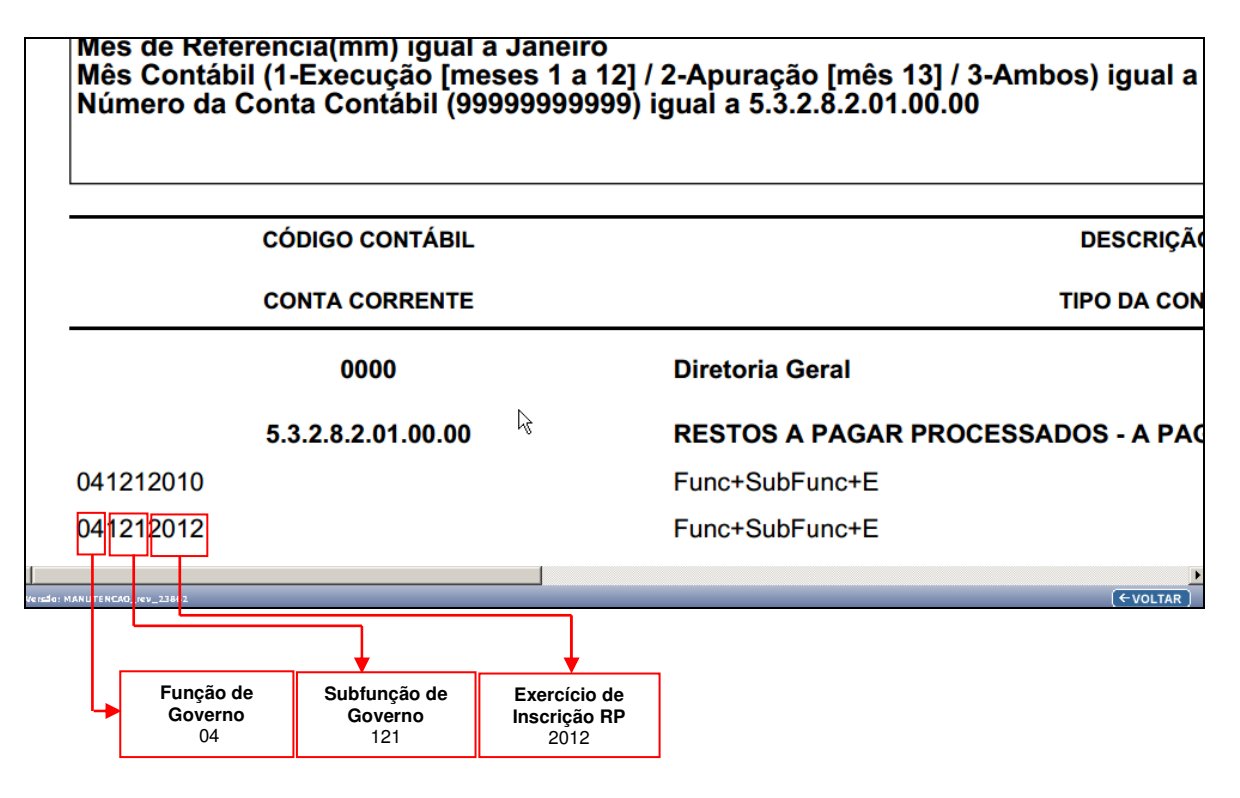

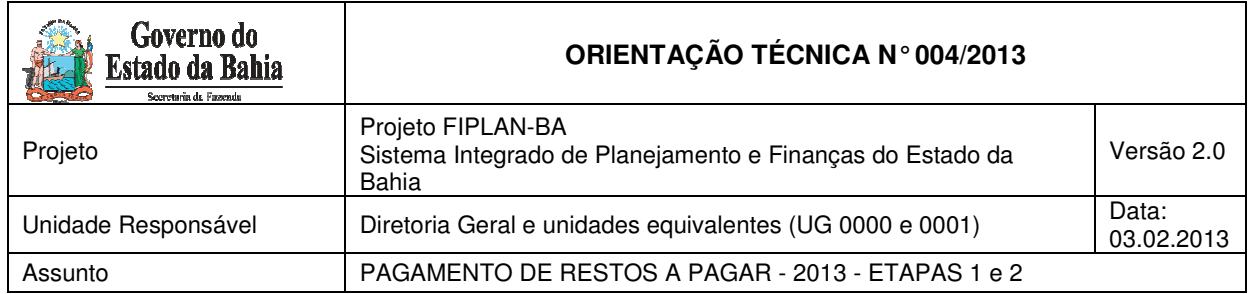

Os saldos dos Restos a Pagar migraram do SICOF para o FIPLAN nas seguintes contas:

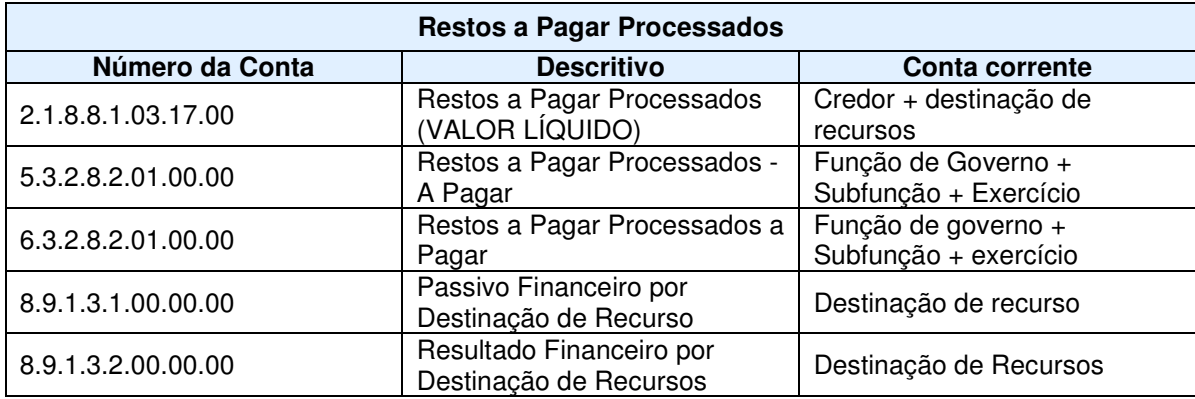

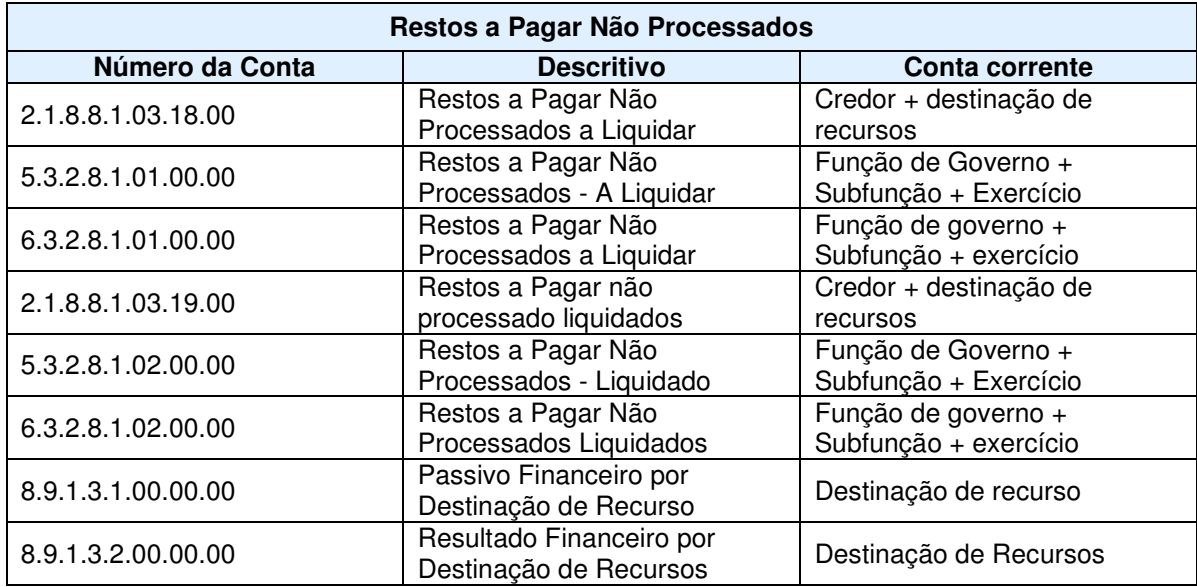

Além de conferir os saldos de RP, será necessário também verificar no relatório FIP 215-A:

1 - Se o código da Destinação de Recursos foi corretamente identificado na migração, especialmente para **as fontes que NÃO são oriundas do tesouro**;

- 2 Se o CNPJ do credor no FIPLAN corresponde ao do credor no SICOF; e
- 3 Se a função e subfunção migraram corretamente.

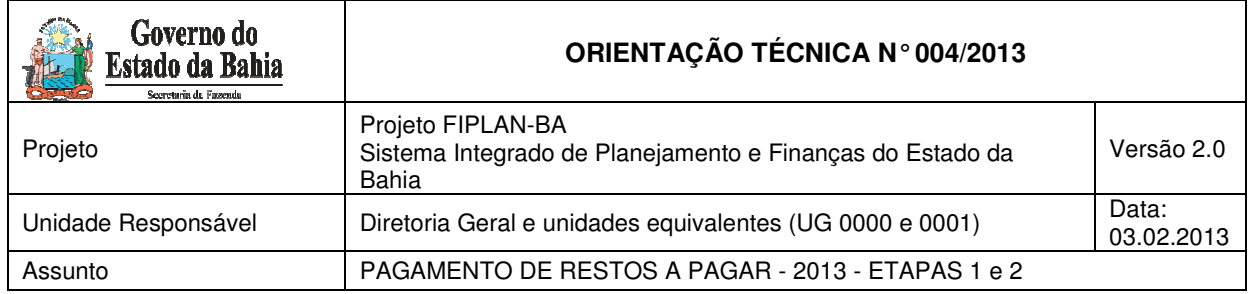

### **Conferência da Destinação de Recursos:**

Especialmente para as destinações de recursos cujas fontes sejam de convênios ou operações de crédito, caso os dados não tenham sido migrados corretamente, a codificação aparecerá como 9999999999 ou subfonte 999999.

Exemplo: fonte 31 no SICOF terá sua destinação de recursos, 2º, 3º e 4º dígitos, com codificação  $331.3$ 

Para os casos dessas destinações de recursos NÃO identificadas, a Etapa 2 será realizada por meio do procedimento descrito no item 6 desta Orientação Técnica.

## 5. Etapa 2 - Transferência de saldos da UG centralizadora 0000 para a Unidade Executora 0001 (Para casos com destinação de recursos identificada)

Após a conferência dos saldos de RP, conforme item anterior desta Orientação Técnica, deve-se realizar a transferência dos saldos conferidos para a UG 0001, unidade que irá realizar o pagamento dos RP.

A transferência dos saldos será realizada por meio da funcionalidade Nota de Lançamento Automático - NLA, credor+destinação por credor+destinação.

Serão realizadas 2 NLA:

- Um lançamento para a baixa dos saldos na UG 0000,
- Outro lançamento para a incorporação dos saldos na UG 0001.

## Baixa dos saldos na UG 0000 – centralizadora

O usuário irá gerar NLA, conforme o procedimento a seguir.

No Fiplan, selecionar o caminho **DOCUMENTOS => OUTROS DOCUMENTOS => NOTA DE LANÇAMENTO CONTÁBIL - NLA => INCLUIR**

 $\overline{a}$ 

<sup>&</sup>lt;sup>2</sup> Para os ajustes de inconsistências da destinação, ver item 6• Transferência de saldos da UG centralizadora 0000 para a Unidade Executora 0001 (Para casos com destinação de recursos NÂO identificada)

<sup>3</sup> Ver item De-Para Fonte de Recursos

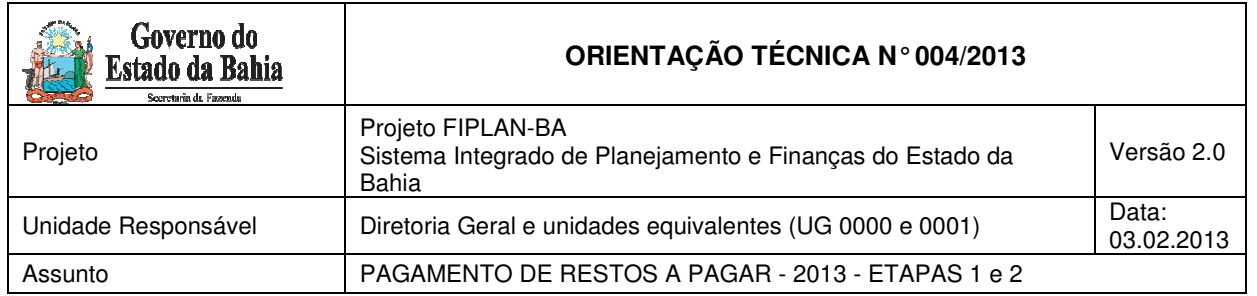

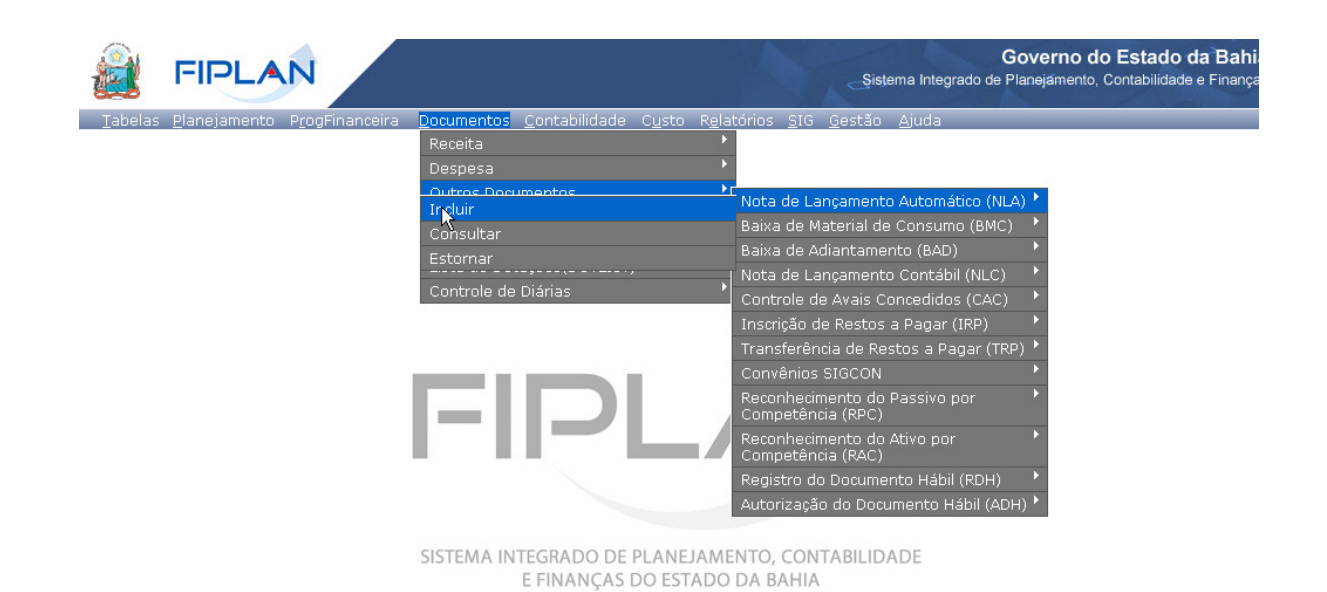

O sistema exibirá a tela abaixo:

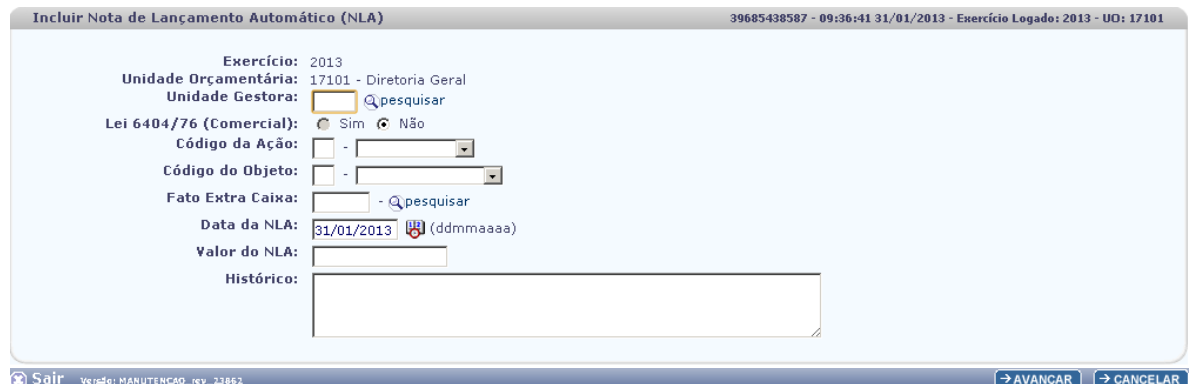

Na tela do "Incluir Nota de Lançamento Automático – NLA", o usuário deve preencher os campos abaixo:

- **Unidade Gestora** campo obrigatório, preenchido pelo usuário. Deve-se informar o código da UG 0000.
- **Lei 6404/76 (Comercial)** campo preenchido automaticamente pelo sistema, não permitindo alterá-lo.
- **Código da Ação** campo obrigatório, preenchido pelo usuário. Deve-se informar o número "3" referente a "Baixa".
- **Código do Objeto** campo obrigatório, preenchido pelo usuário. Deve-se informar o número "3" referente a "Obrigações".
- **Fato Extra Caixa** campo preenchido pelo usuário. Deve-se informar o número "**3.3.002**" para RP Processados. O usuário tem a opção de realizar a busca do "Fato Extra Caixa", por meio da opção "Pesquisar", conforme tela abaixo:

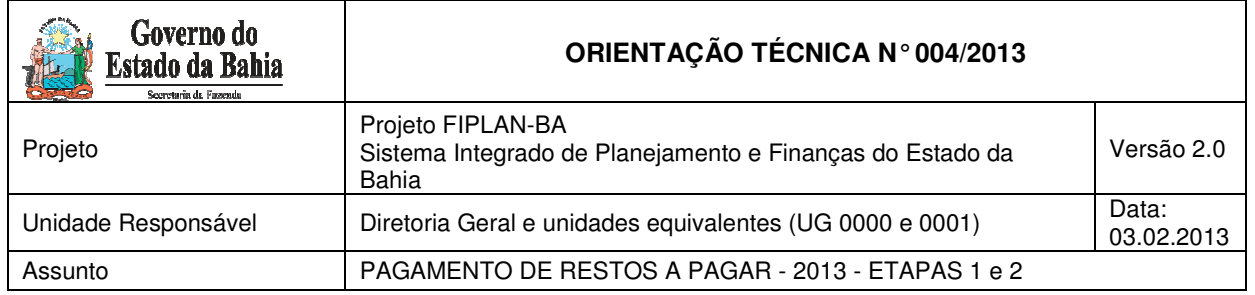

### **OBSERVAÇÕES:**

- 1) Para **RP Não Processados a Liquidar** o Fato Extra Caixa será número **3.3.003**
- 2) Para **RP Não Processados Liquidados** o Fato Extra Caixa será número **3.3.005**

O sistema exibirá a tela do "Fato Extra Caixa" devidamente preenchido, conforme tela abaixo:

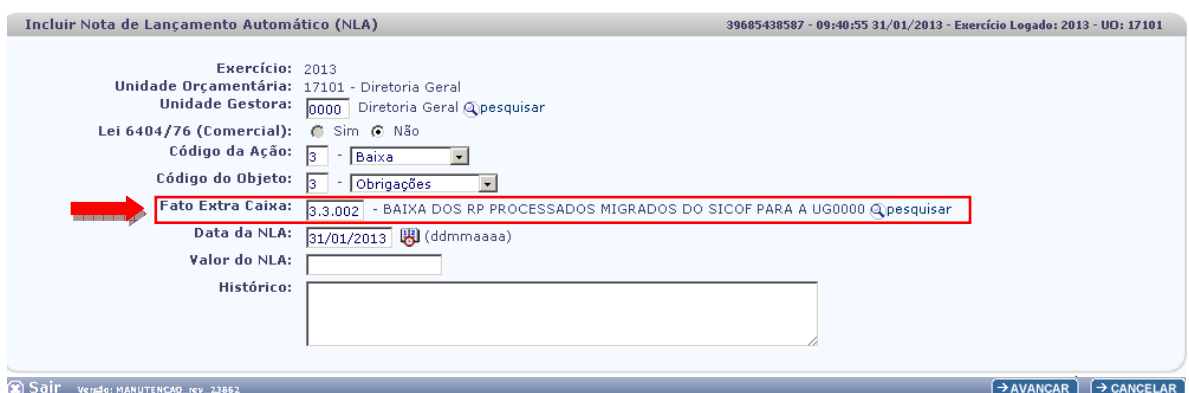

- **Data da NLA** campo preenchido automaticamente pelo sistema, com valor da data logada pelo usuário.
- Valor da NLA o usuário deve consultar o valor do NLA através do Balancete Mensal de Verificação.<sup>4</sup>

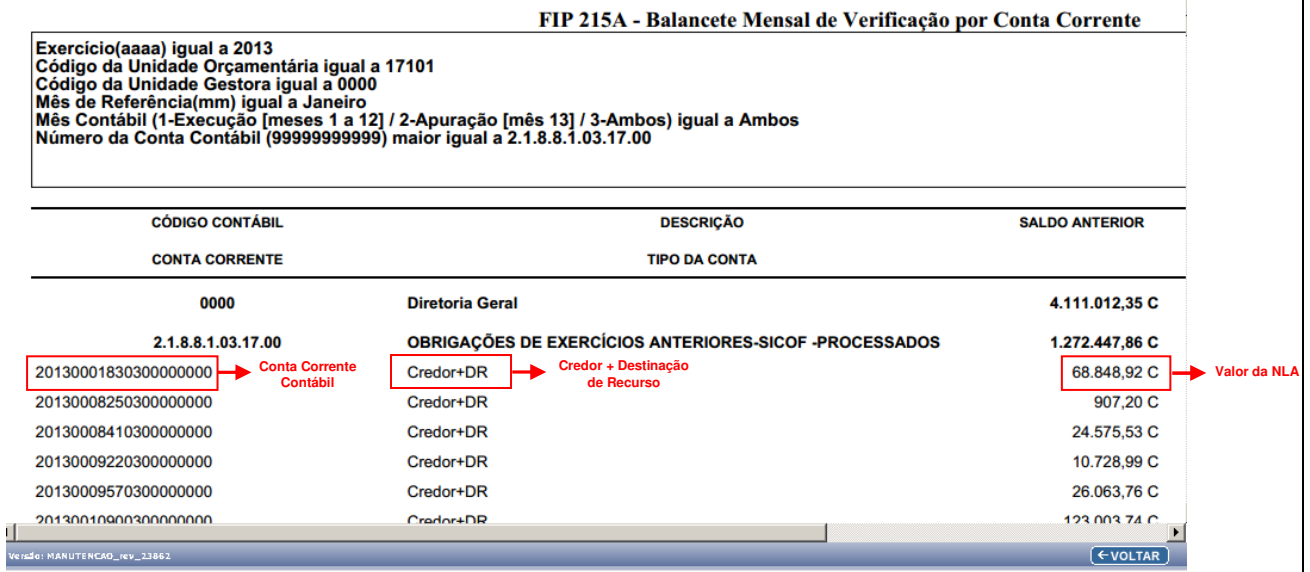

 $\overline{a}$ 4 Ver item Balancete Mensal de Verificação – FIP 215 A

Página 9 de 40

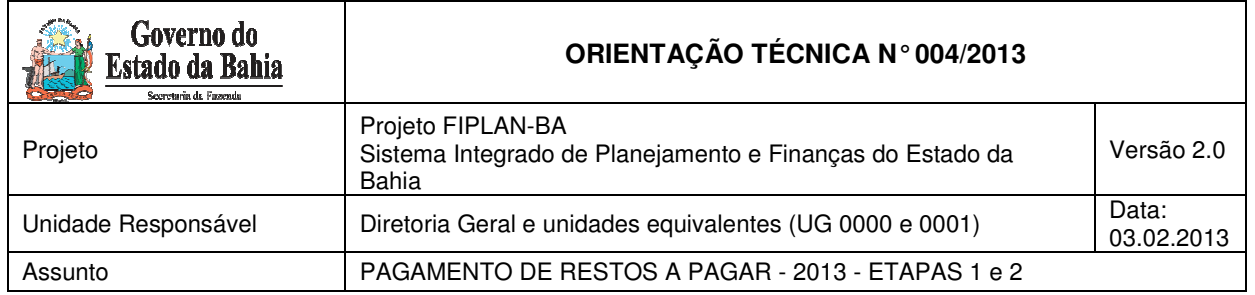

Uma vez identificado o **Valor da NLA**, o usuário deve retornar à tela de "Incluir Nota de Lançamento Automático – NLA".

O usuário deve informar o Valor da NLA no campo abaixo:

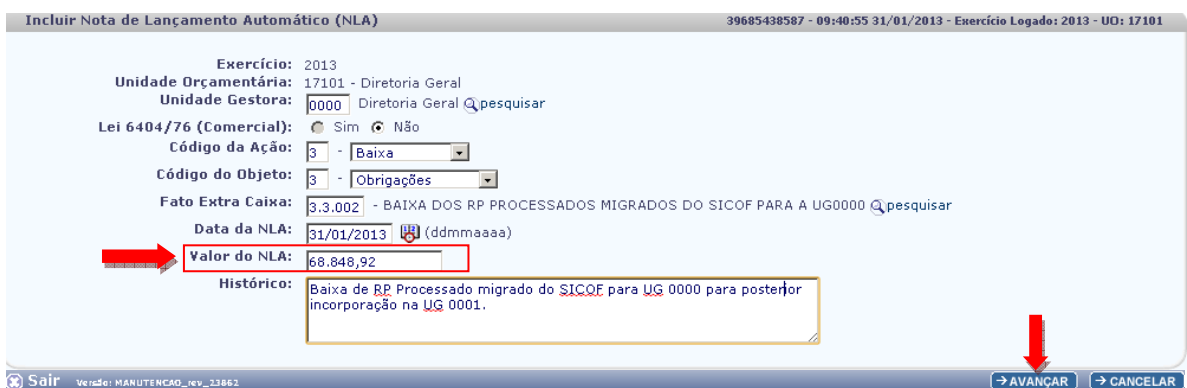

• **Histórico** – informar o histórico com o seguinte descritivo: "Baixa do RP de 20AA da UG 0000 para posterior incorporação na UG 0001 - Destinação xxxxx e Credor xxxxxx". Informar o exercício de inscrição dos restos a pagar, código da destinação e do credor.

Após preencher todos os campos, o usuário deve clicar no botão "Avançar".

O sistema exibirá a tela abaixo:

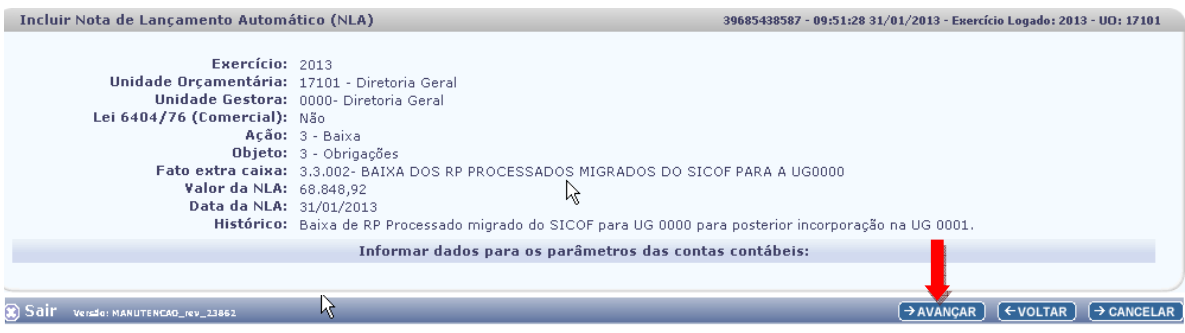

O usuário deve clicar no botão "Avançar".

O sistema exibirá a tela a seguir para informar os dados dos parâmetros das contas correntes contábeis, conforme segue:

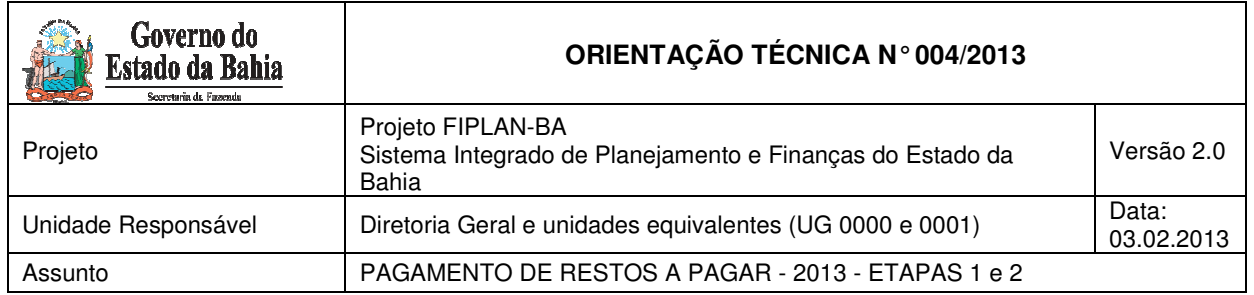

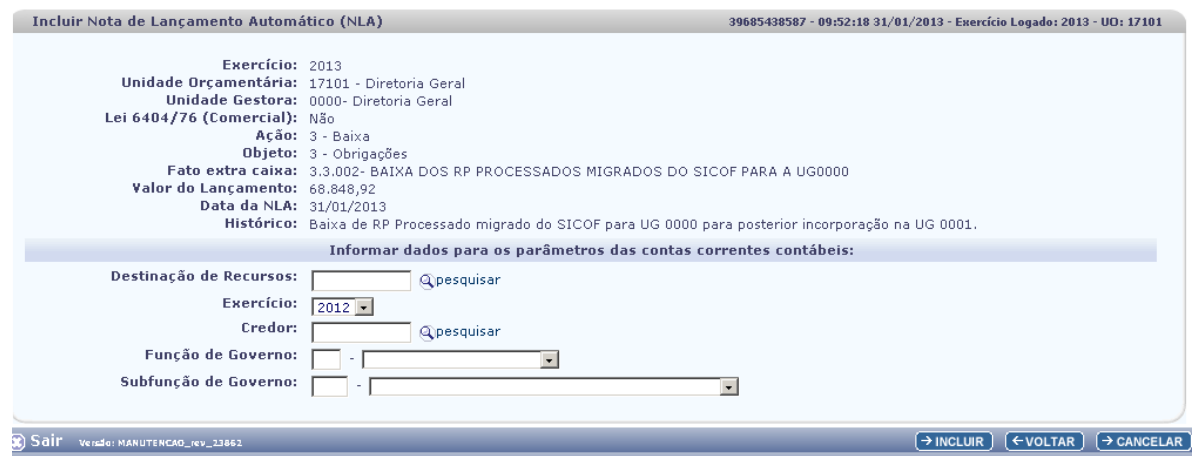

• **Destinação de Recurso e Credor** – o usuário deve informar a Destinação de Recurso e Credor, consultando-os por meio do Balancete Mensal de Verificação.

As contas consultadas para obter a informação da Destinação de Recurso e Código de Credor no Balancete de Verificação (FIP-215A) serão:

- o 2.1.8.8.1.03.17.00 (Para RP Processados);
- o 2.1.8.8.1.03.18.00 (Para RP Não Processados a Liquidar) e
- o 2.1.8.8.1.03.19.00 (Para RP Não Processados Liquidado)

### **EXEMPLO – RP PROCESSADOS:**

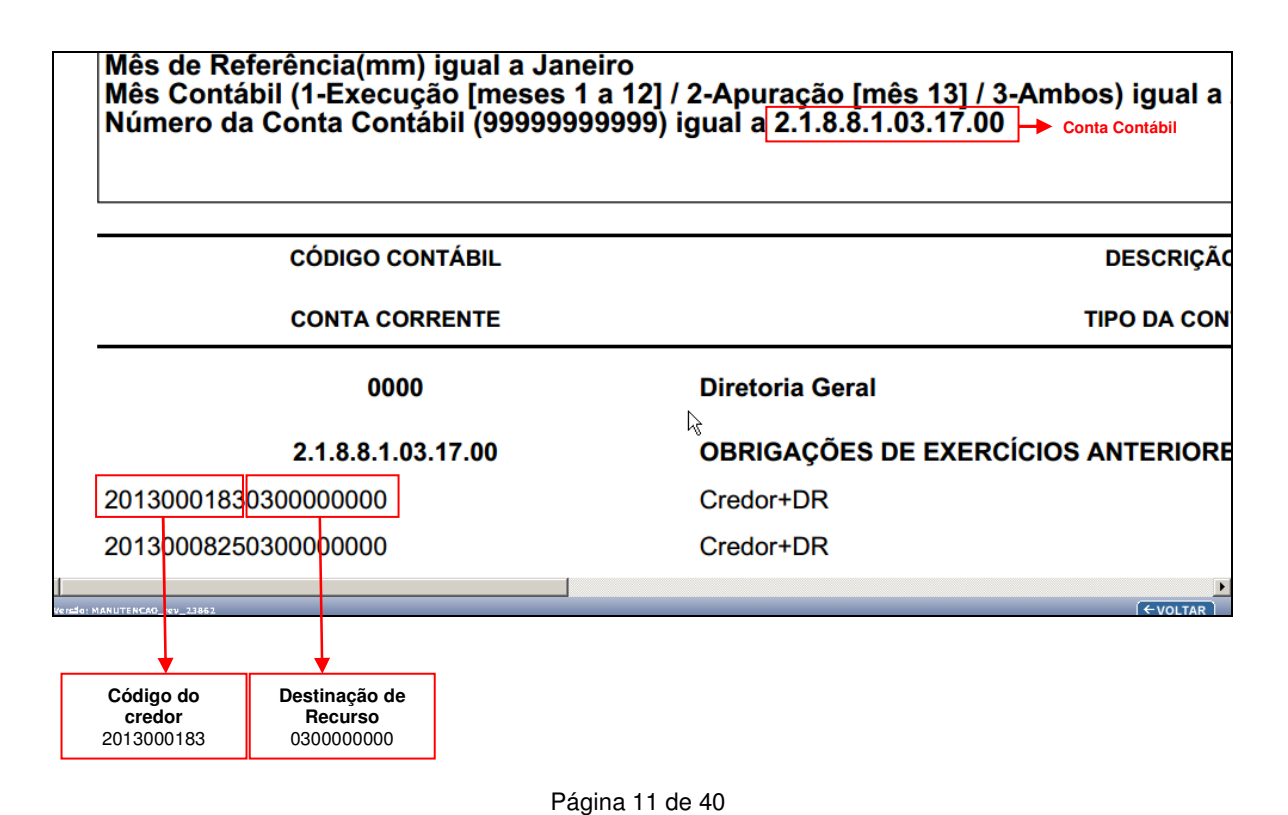

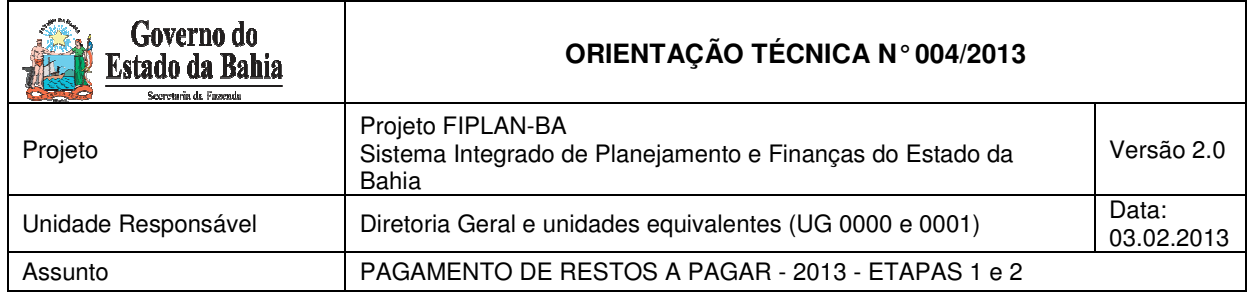

• **Função e subfunção** – o usuário deve informar a função e subfunção, consultando-as por meio do Balancete Mensal de Verificação.

As contas consultadas para obter a informação da Função e Subfunção no Balancete de Verificação (FIP-215A) serão:

- o 5.3.2.8.2.01.00.00 (Para RP Processados);
- o 5.3.2.8.1.01.00.00 (Para RP Não Processados a Liquidar) e
- o 5.3.2.8.1.02.00.00 (Para RP Não Processados Liquidado)

#### **EXEMPLO – RP PROCESSADO:**

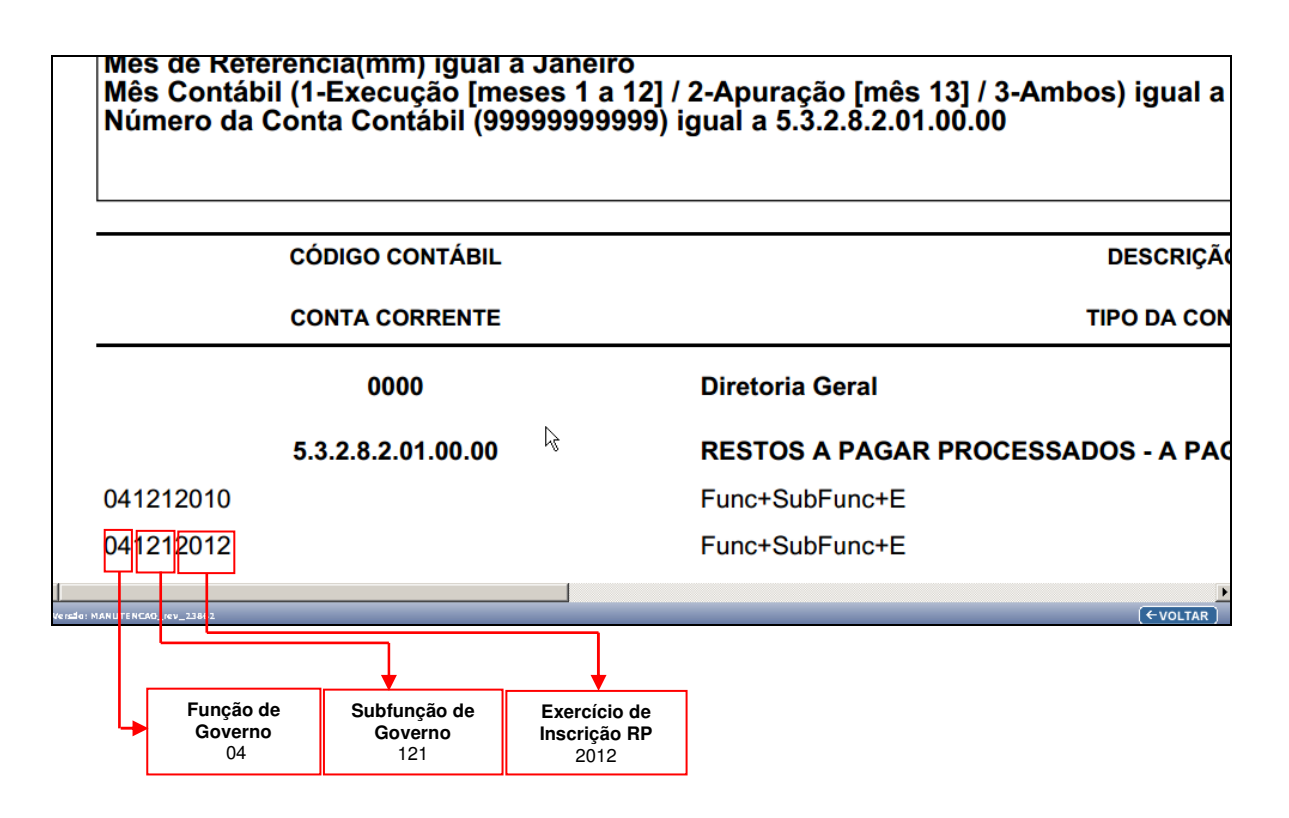

Após ter preenchidos os campos abaixo, o usuário deve clicar no botão "Incluir".

Página 12 de 40

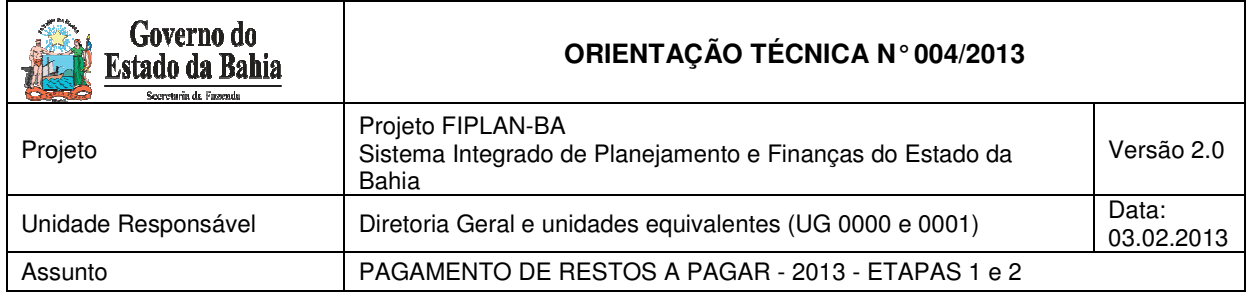

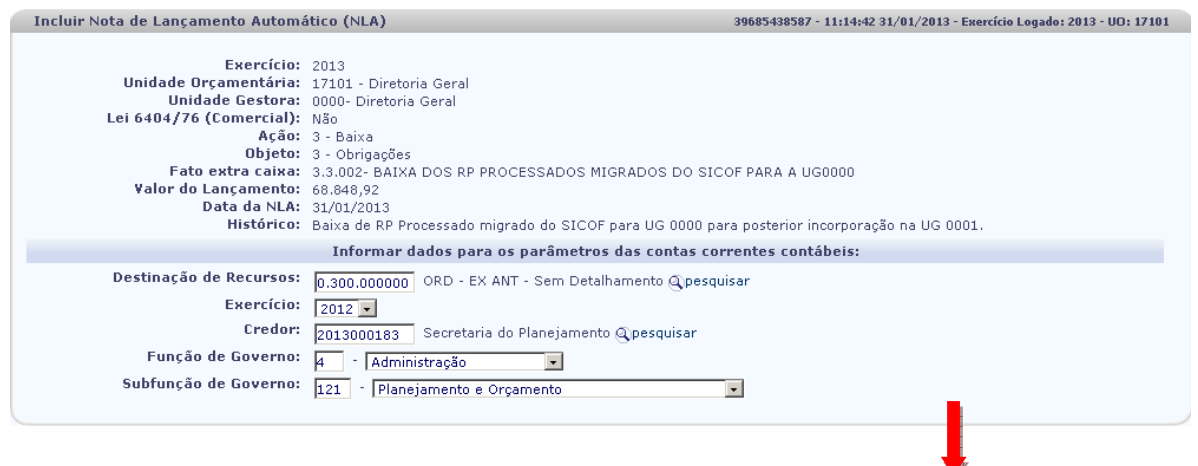

**EXECUTER** SOLUT VERSION ANUTENCAO\_KV\_23862<br>CONTRACTOR CONTRACT CONTRACT CONTRACT CONTRACT CONTRACT CONTRACT CONTRACT CONTRACT CONTRACT CONTRACT CONTRACT CONTRACT CONTRACT CONTRACT CONTROL CONTRACT CONTRACT CONTRACT CONTRA

## O sistema exibirá a tela:

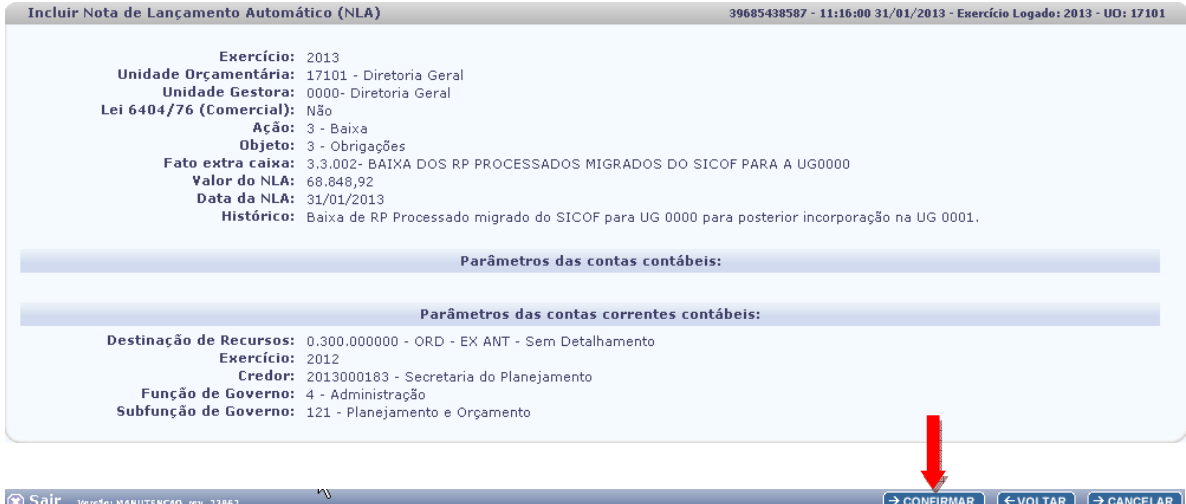

O usuário deve "Confirmar".

O sistema exibirá o N. do documento, conforme tela a seguir:

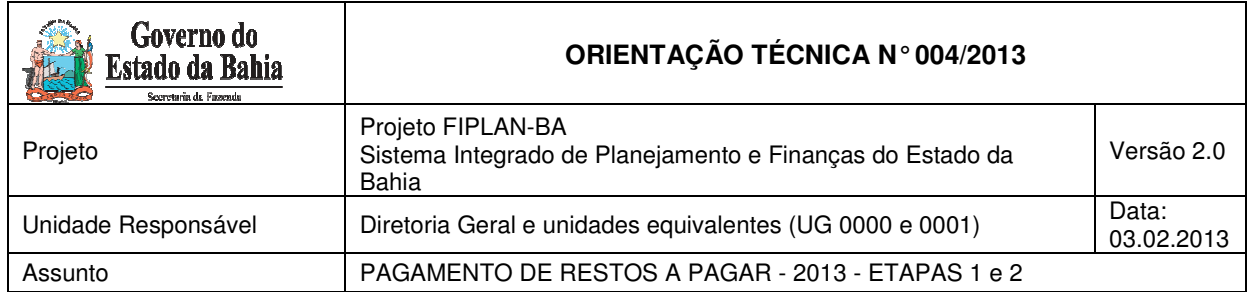

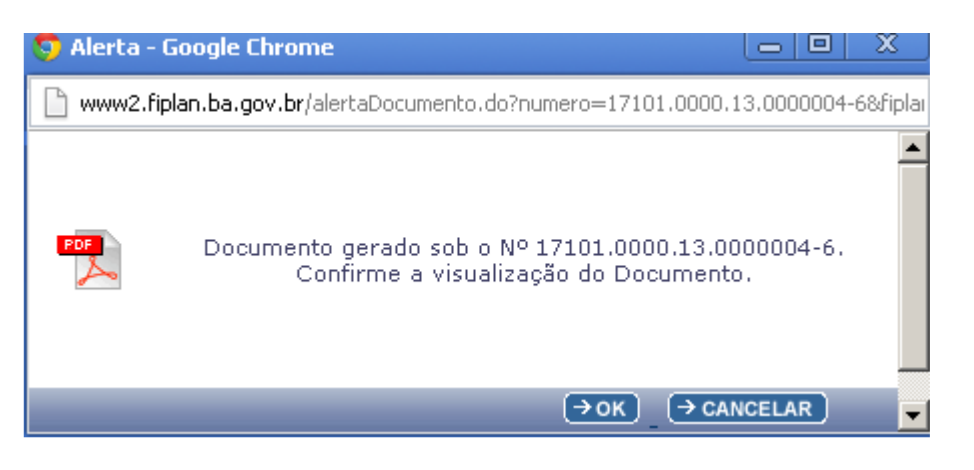

O usuário pode clicar no botão "OK" para gerar o PDF do documento, conforme imagem abaixo:

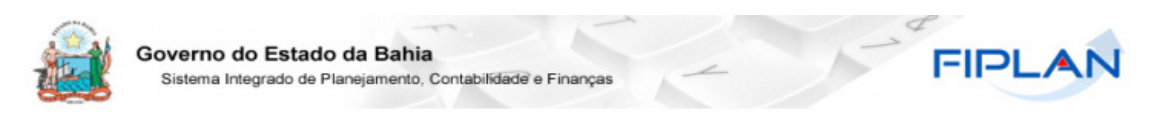

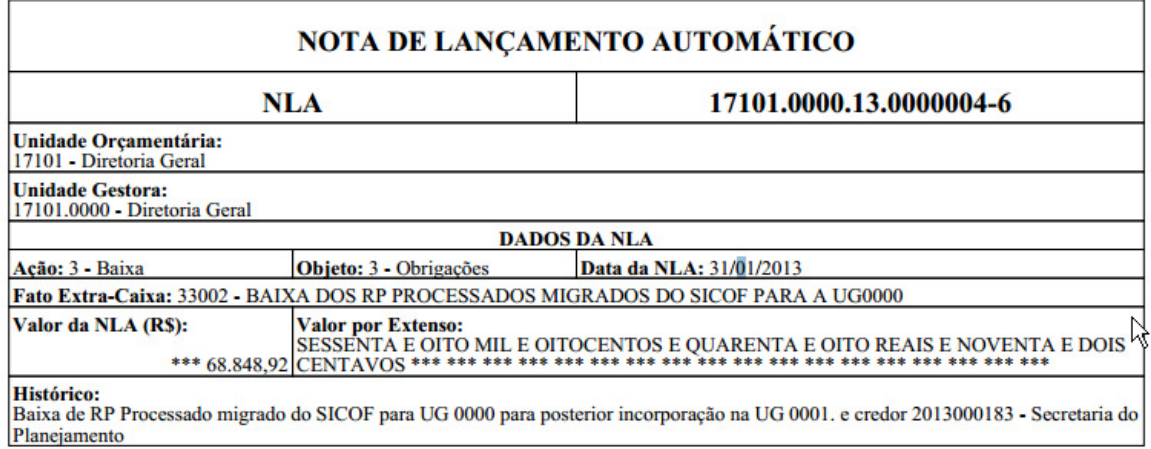

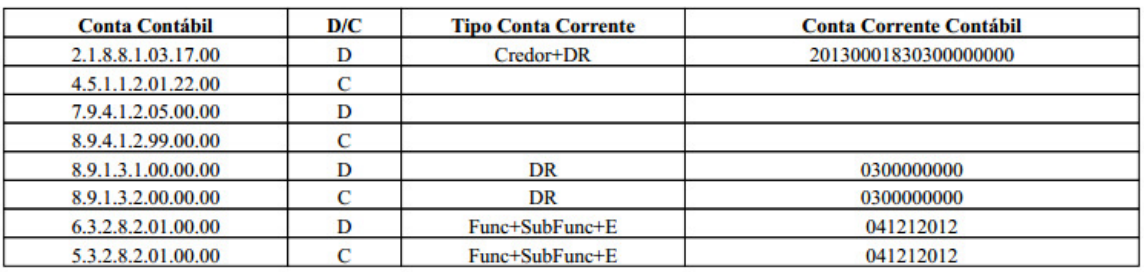

Observações:

**NLA** Normal

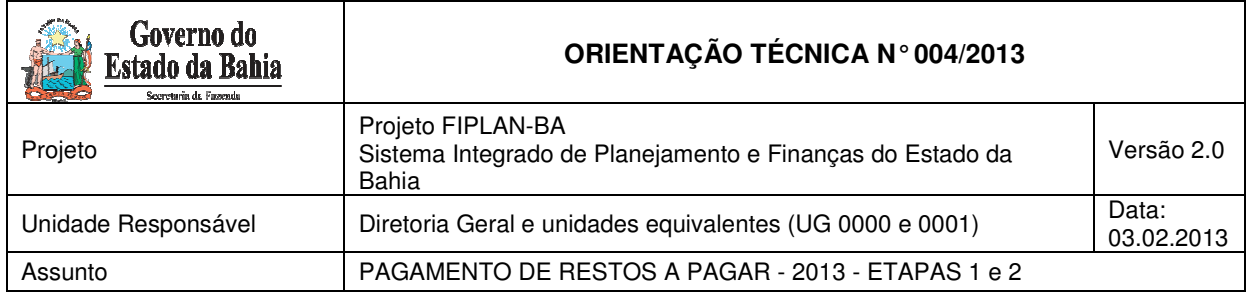

## Incorporação dos saldos na UG 0001

Após ter realizado a baixa do saldo do RP da UG 0000, o usuário deverá realizar uma NLA para proceder à incorporação desses valores na UG 0001, que realizará o pagamento dos RP.

Para incluir a NLA, deve-se realizar os procedimentos descritos a seguir:

No Fiplan, selecionar o caminho **DOCUMENTOS => OUTROS DOCUMENTOS => NOTA DE LANÇAMENTO CONTÁBIL - NLA => INCLUIR**

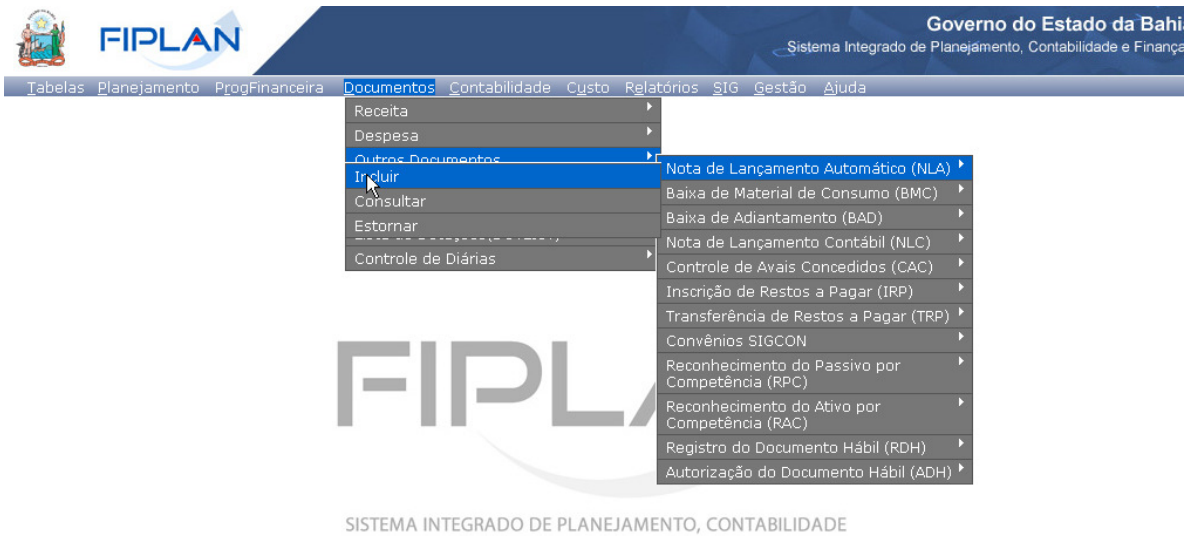

E FINANÇAS DO ESTADO DA BAHIA

O sistema exibirá a tela abaixo:

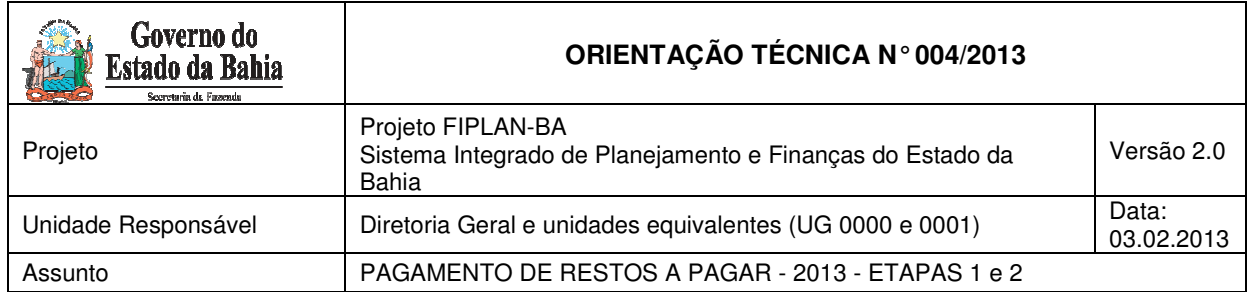

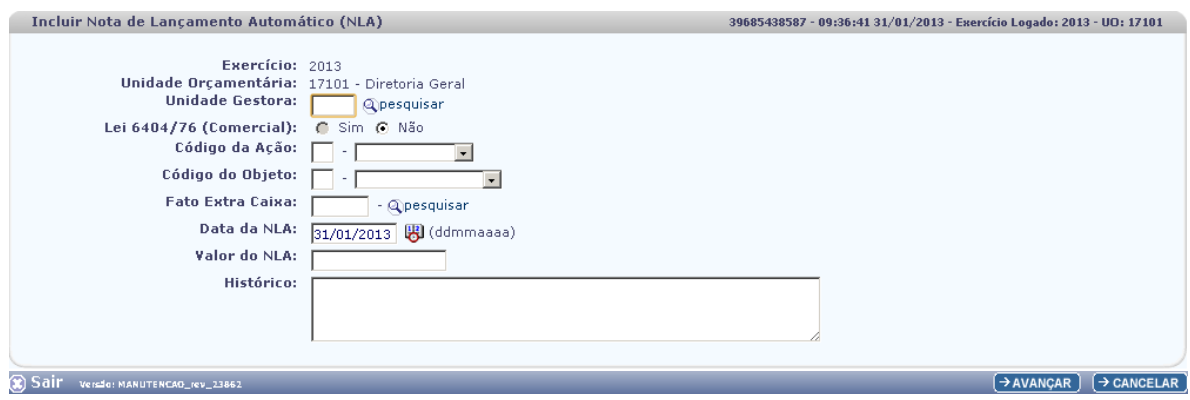

Na tela do "Incluir Nota de Lançamento Automático – NLA", o usuário deve preencher os campos abaixo:

- **Unidade Gestora** campo obrigatório, preenchido pelo usuário. Deve-se informar o código da UG 0001.
- **Lei 6404/76 (Comercial)** campo preenchido automaticamente pelo sistema, não permitindo alterá-lo.
- **Código da Ação** campo obrigatório, preenchido pelo usuário. Deve-se informar o número "1" referente à "Incorporação".
- **Código do Objeto** campo obrigatório, preenchido pelo usuário. Deve-se informar o número "3" referente à "Obrigações".
- **Fato Extra Caixa** campo preenchido pelo usuário. Deve-se informar o número **"1.3.001**" para RP Processados. O usuário tem a opção de realizar a busca do "Fato Extra Caixa", por meio da opção "Pesquisar.

#### **OBSERVAÇÕES:**

- 3) Para **RP Não Processados a Liquidar** o Fato Extra Caixa será número **1.3.002**
- 4) Para **RP Não Processados Liquidados** o Fato Extra Caixa será número **1.3.003**

#### Preencher os campos abaixo:

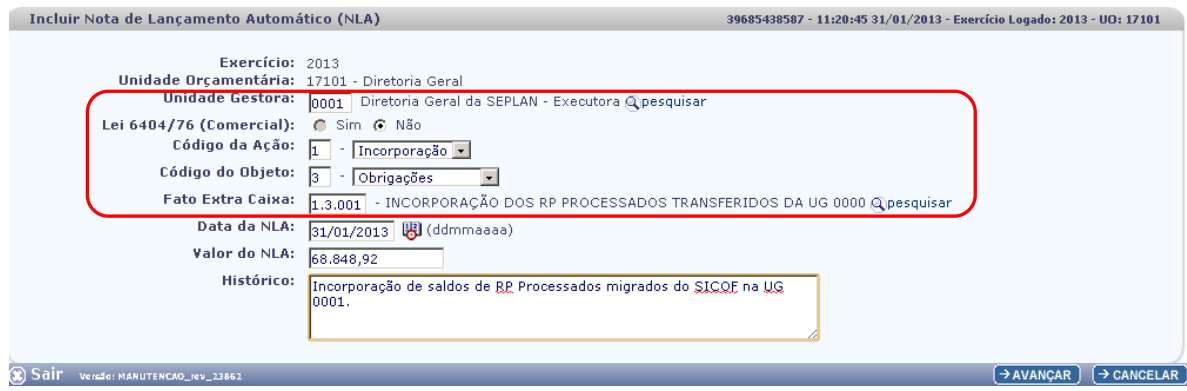

Para preencher os campos, o usuário deve seguir os seguintes critérios:

Página 16 de 40

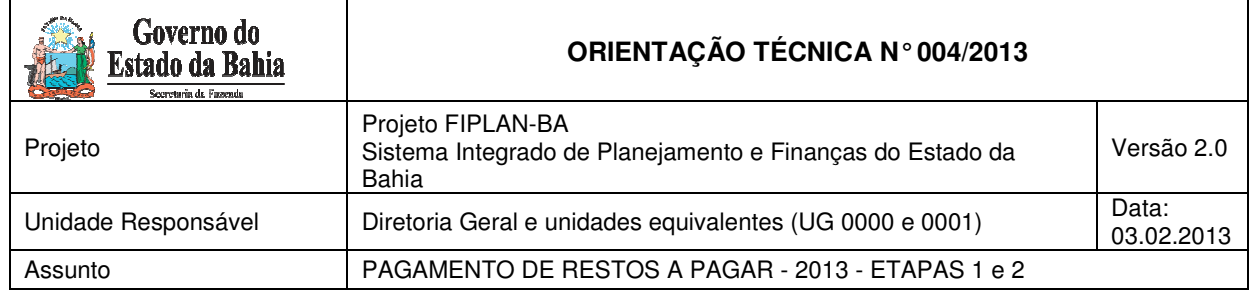

- **Data da NLA** campo preenchido automaticamente pelo sistema, com valor da data logado pelo usuário.
- Valor da NLA o usuário deve consultar o valor do NLA através do Balancete Mensal de Verificação.<sup>5</sup>

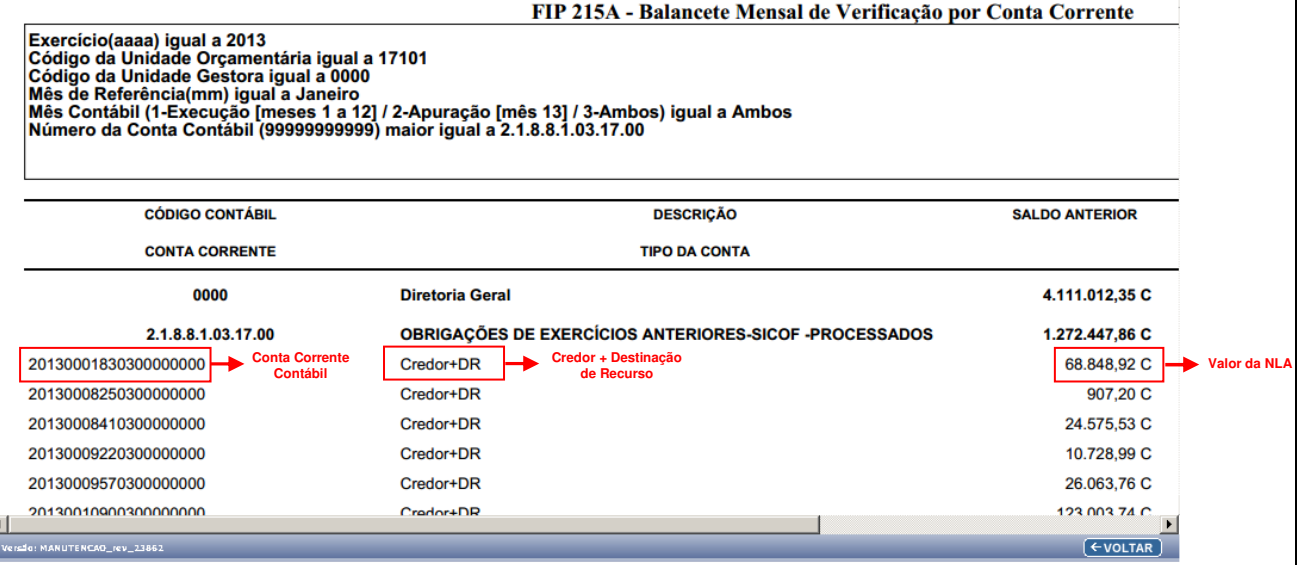

Uma vez identificado o **Valor da NLA**, o usuário deve retornar à tela de "Incluir Nota de Lançamento Automático – NLA".

O usuário deve informar o Valor da NLA no campo abaixo:

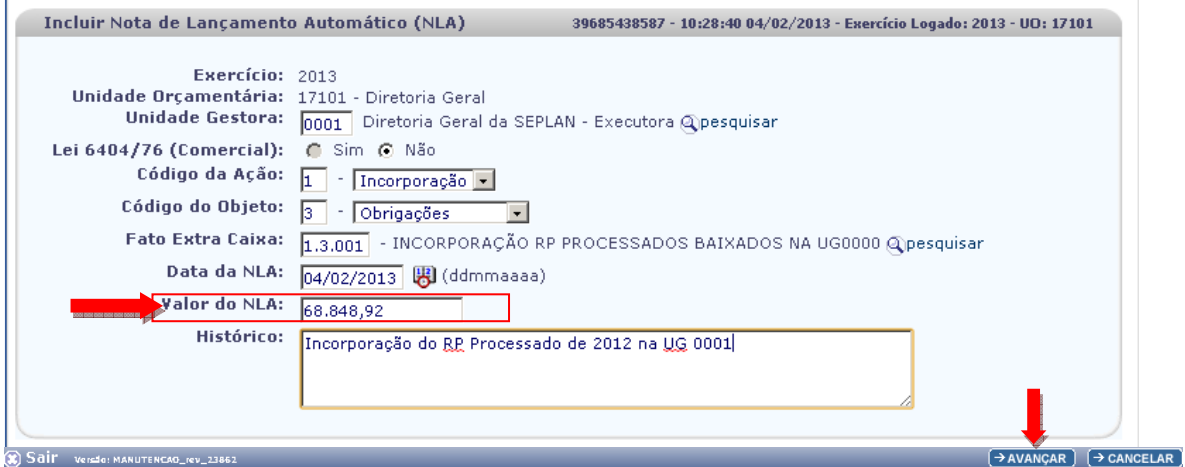

5 Ver item Balancete Mensal de Verificação – FIP 215 A

 $\overline{a}$ 

Página 17 de 40

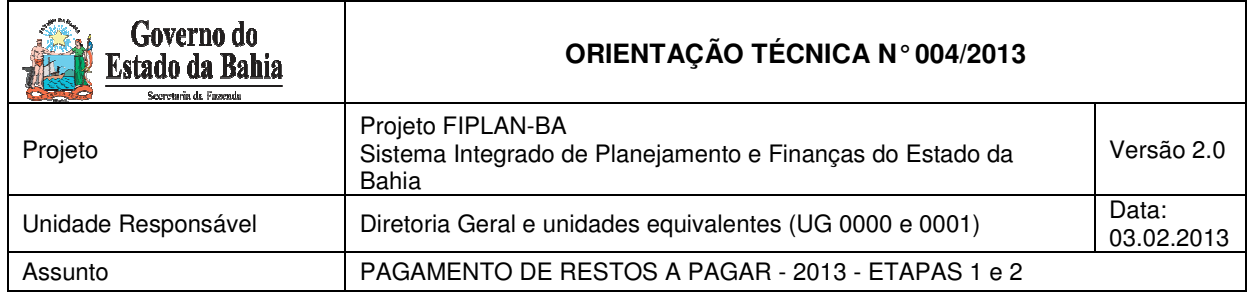

• **Histórico** – informar o histórico com o seguinte descritivo: "Incorporação do RP de 20AA na UG 0001 - Destinação xxxxx e Credor xxxxxx". Informar o exercício de inscrição dos restos a pagar, código da destinação e do credor.

Após preencher todos os campos, o usuário deve clicar no botão "Avançar".

O sistema exibirá a tela abaixo:

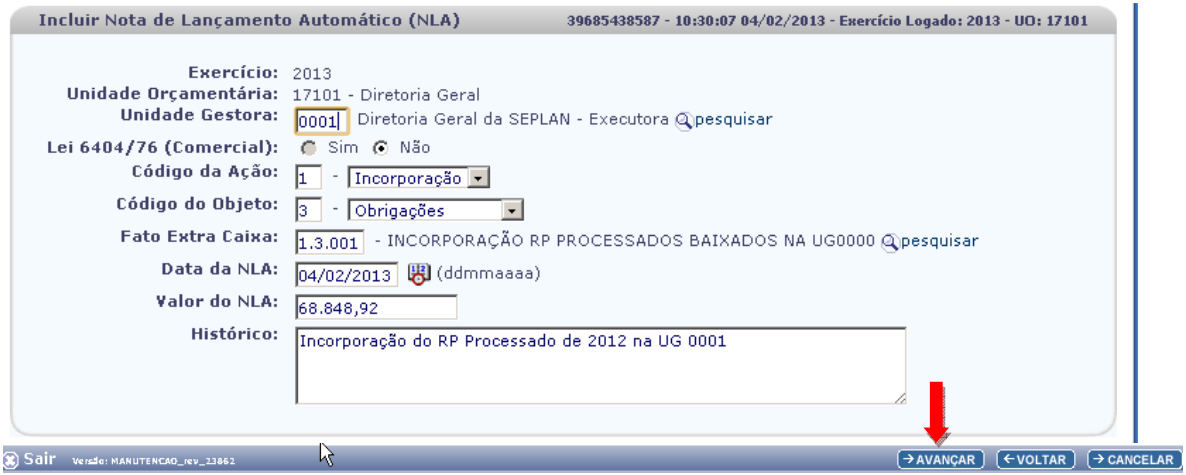

O usuário deve clicar no botão "Avançar".

O sistema exibirá a tela a seguir para informar os dados dos parâmetros das contas correntes contábeis:

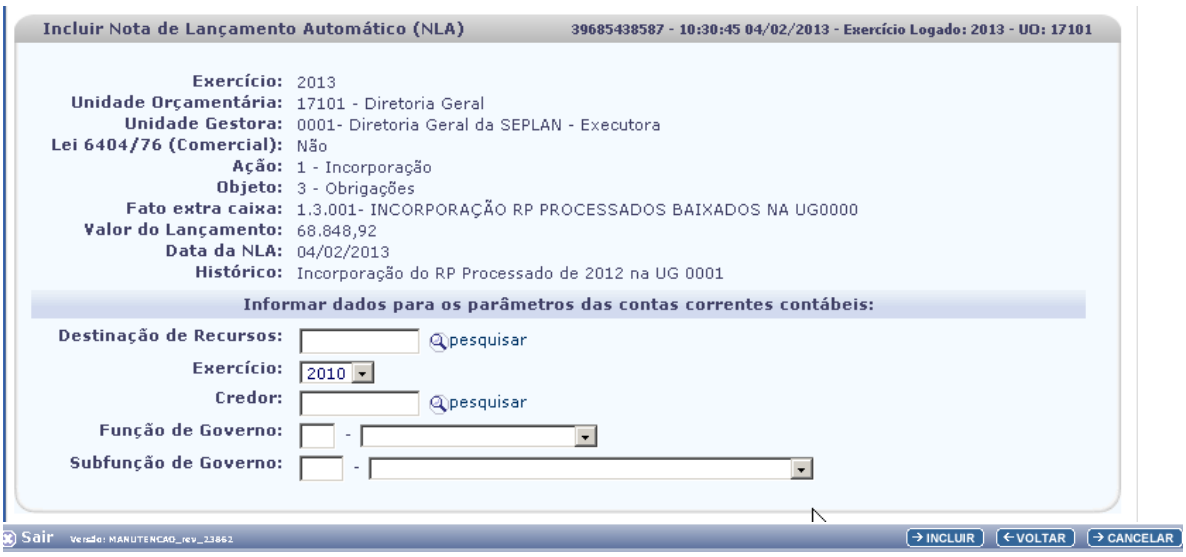

Página 18 de 40

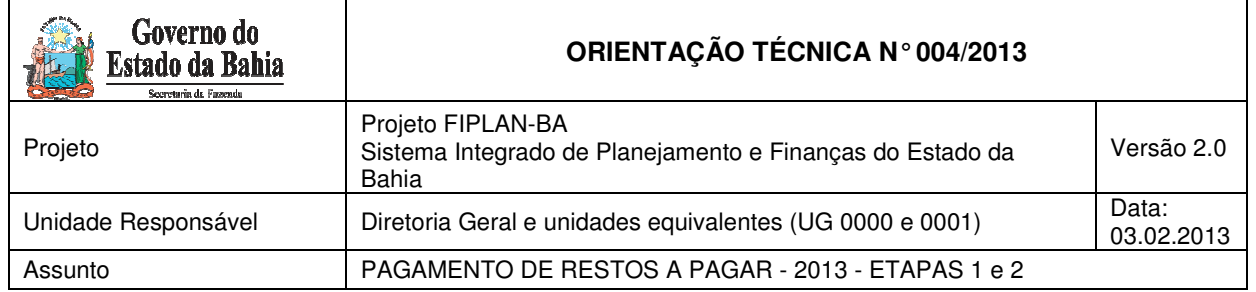

• **Destinação de Recurso e Credor** – o usuário deve informar a Destinação de Recurso e Credor, consultando-os por meio do Balancete Mensal de Verificação.

As contas consultadas para obter a informação da Destinação de Recurso e Código de Credor no Balancete de Verificação (FIP-215A) serão:

- o 2.1.8.8.1.03.17.00 (Para RP Processados);
- o 2.1.8.8.1.03.18.00 (Para RP Não Processados a Liquidar); e
- o 2.1.8.8.1.03.19.00 (Para RP Não Processados Liquidado)

#### **EXEMPLO – RP PROCESSADOS:**

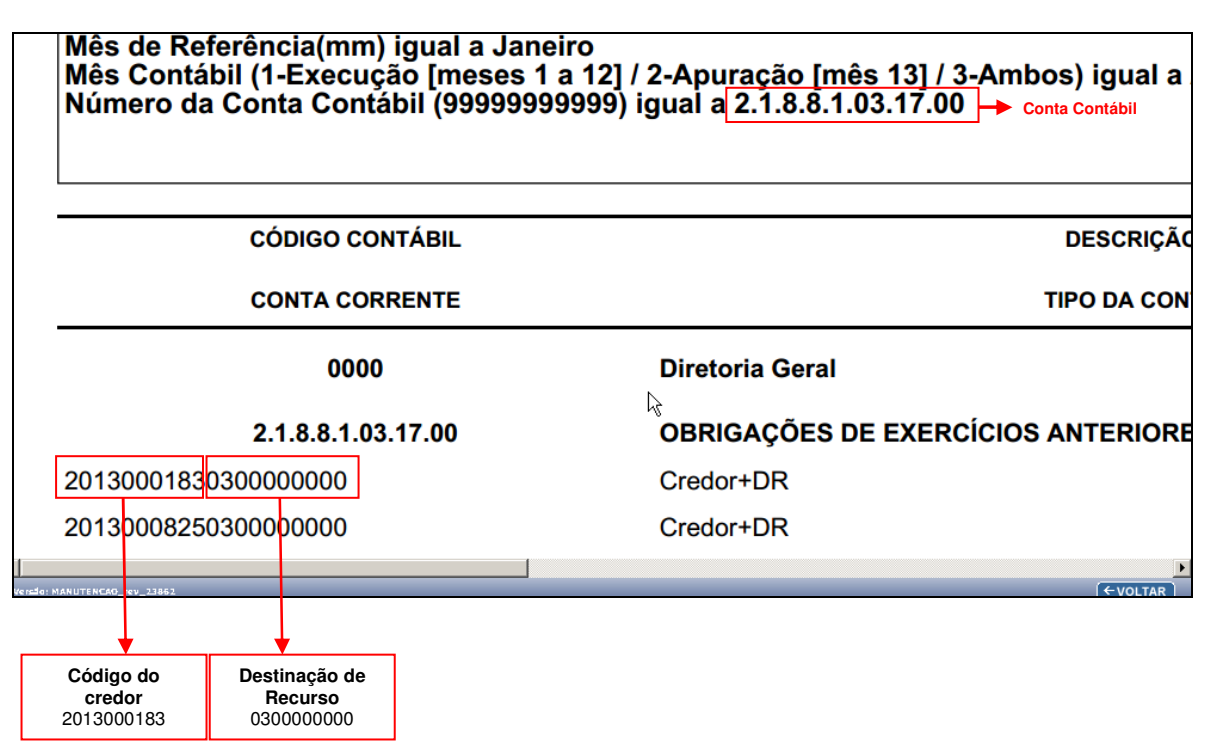

• **Função e subfunção** – o usuário deve informar a função e subfunção, consultando-as por meio do Balancete Mensal de Verificação.

As contas consultadas para obter a informação da Função e Subfunção no Balancete de Verificação (FIP-215A) serão:

- o 5.3.2.8.2.01.00.00 (Para RP Processados);
- o 5.3.2.8.1.01.00.00 (Para RP Não Processados a Liquidar); e
- o 5.3.2.8.1.02.00.00 (Para RP Não Processados Liquidado)

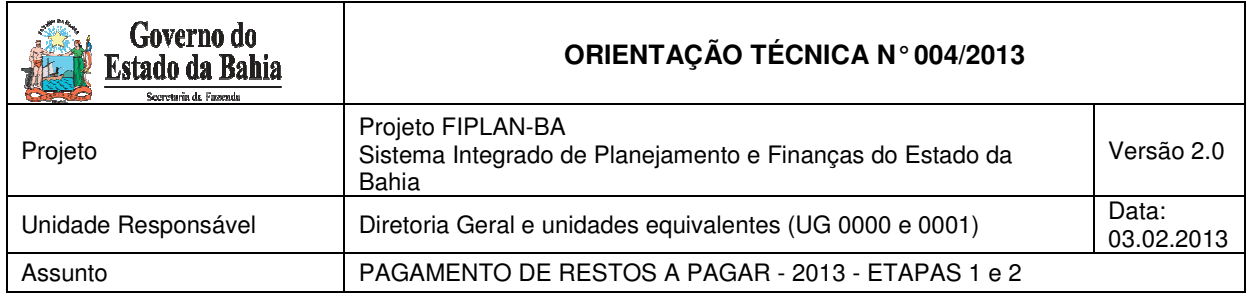

## **EXEMPLO – RP PROCESSADO:**

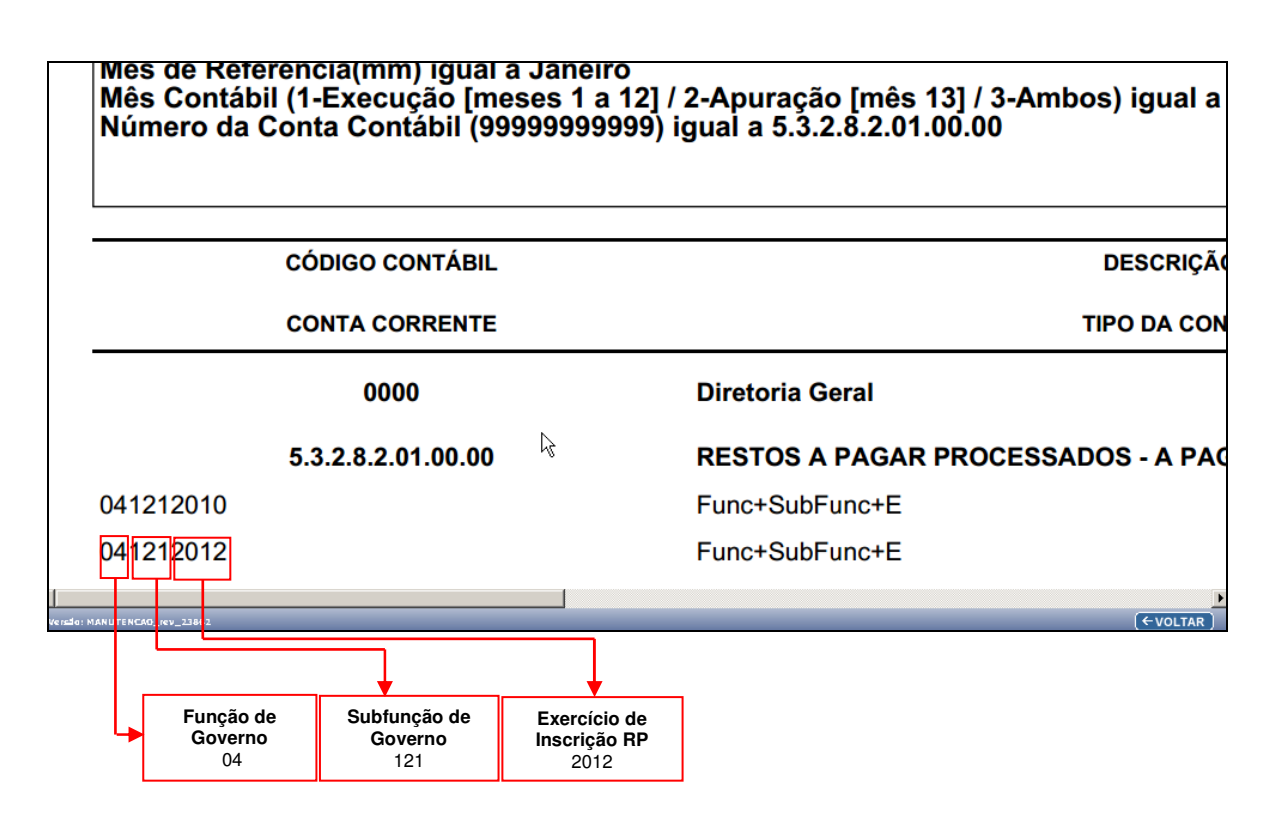

## **ATENÇÃO:**

Caso seja identificado que o código do credor no FIPLAN não corresponda ao credor real do RP, deverá ser informado na NLA de incorporação o código correto do credor.

Caso seja identificado que o código da destinação de recursos não corresponda à real destinação de recursos, deverá ser informado na NLA de incorporação o código correto. O procedimento está descrito no item Procedimentos para diferenças nos dados de destinação.

Após ter preenchidos os campos a seguir, o usuário deve clicar no botão "Incluir".

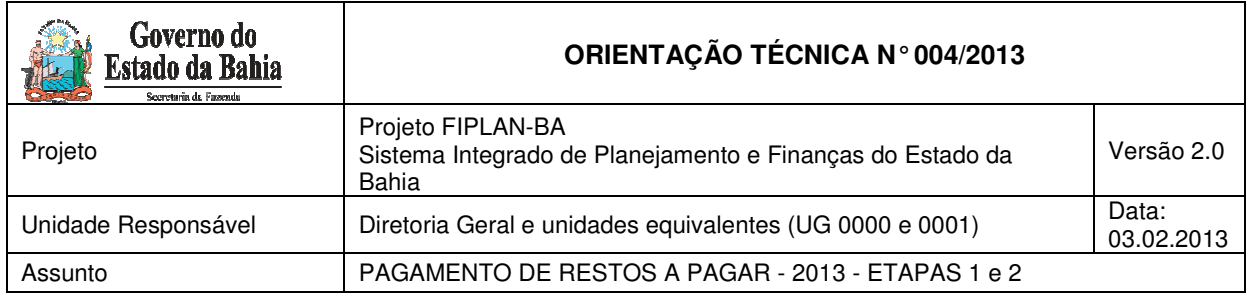

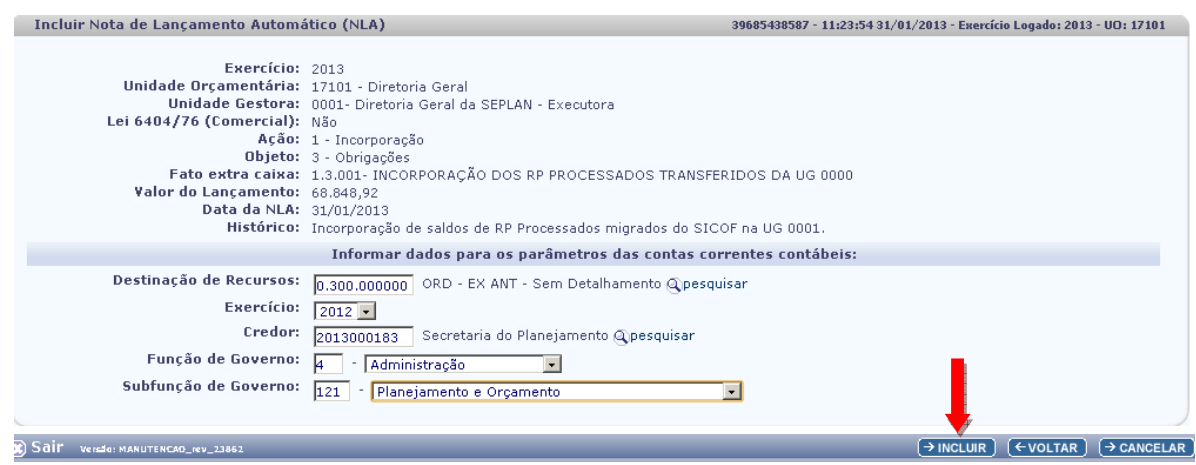

## O sistema exibirá a tela abaixo:

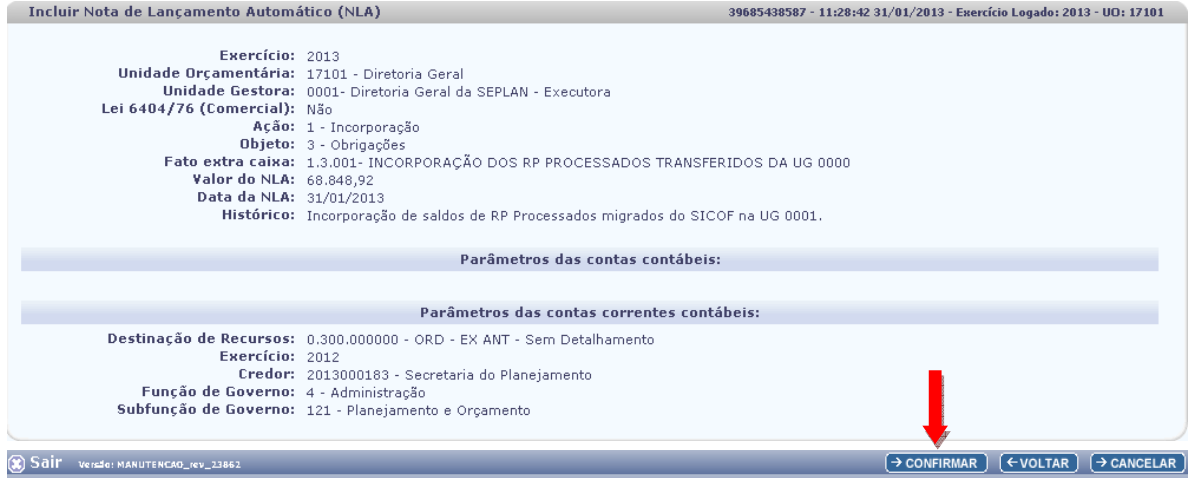

O usuário deve "Confirmar".

O sistema exibirá o N. do documento, conforme tela abaixo:

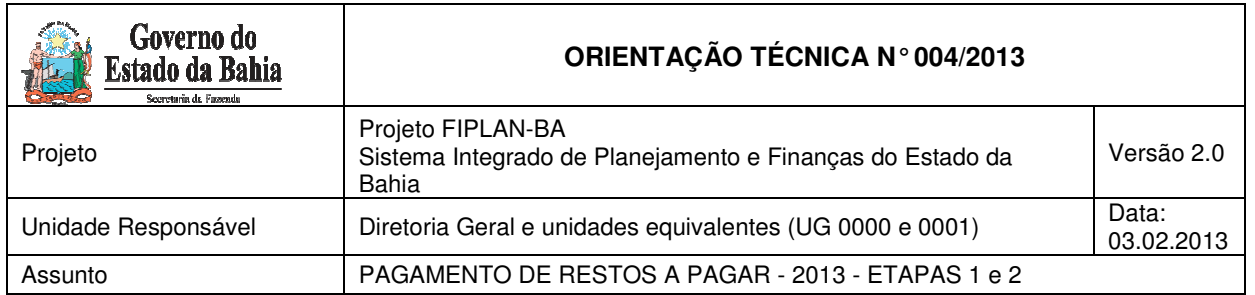

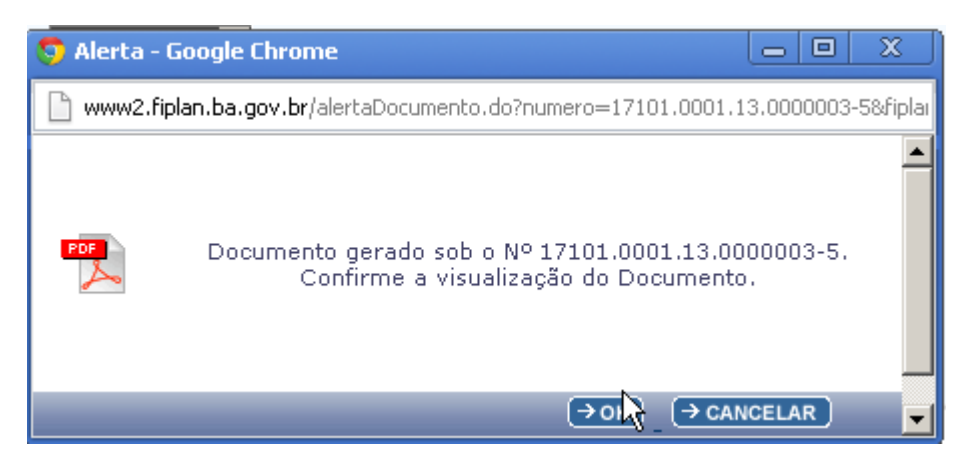

O usuário deve clicar no botão "OK" para gerar o PDF do documento, conforme imagem abaixo:

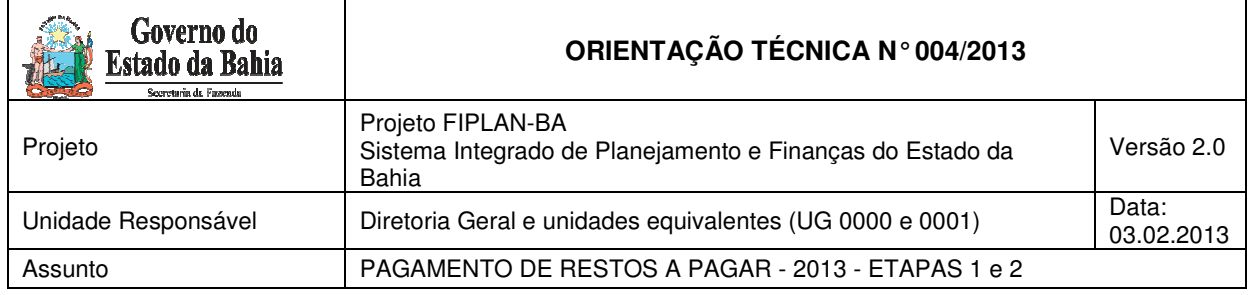

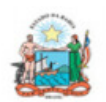

Governo do Estado da Bahia Sistema Integrado de Planejamento, Contabilidade e Finanças

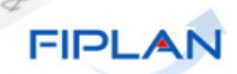

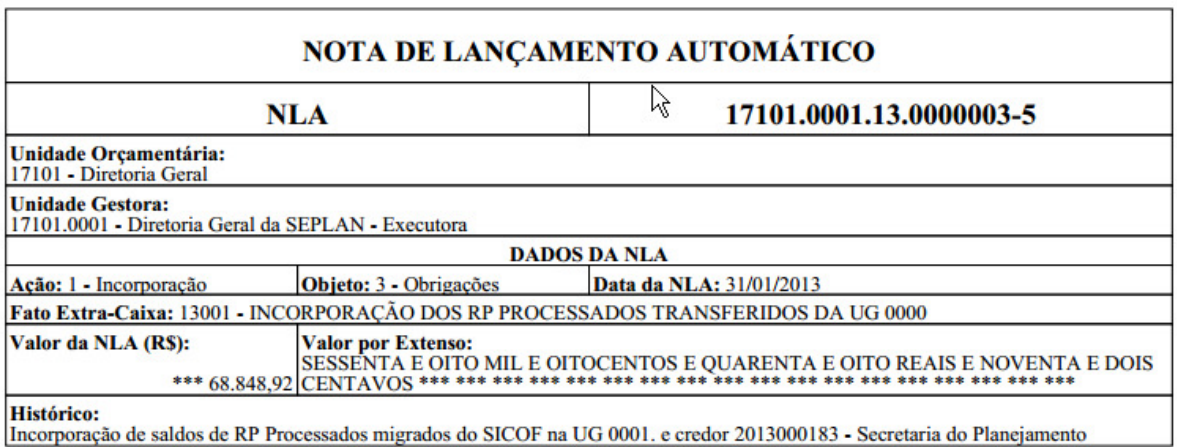

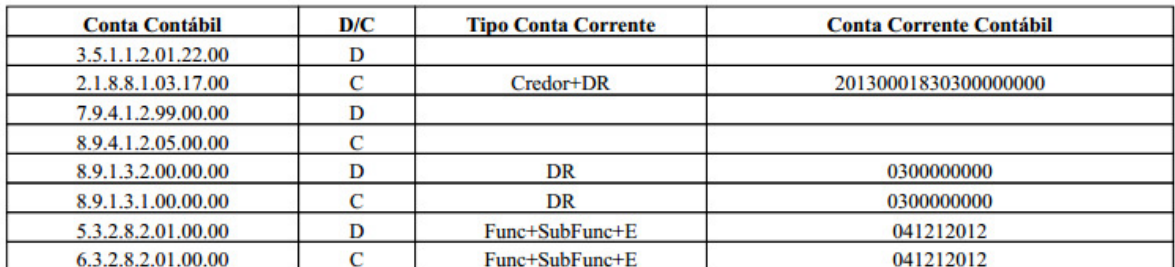

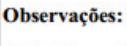

**NLA Normal** 

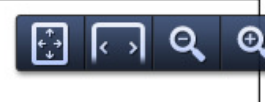

## 6. Etapa 2 - Transferência de saldos da UG centralizadora 0000 para a Unidade Executora 0001 (Para casos com destinação de recursos NÂO identificada)

No processo de migração dos saldos de RP do SICOF para o FIPLAN, especialmente nos casos de Convênios e Operações de Crédito, os códigos das destinações migraram sem identificação, de forma que os campos da Destinação de Recurso vieram com codificações 9999999999 ou subfonte 999999.

A seguir encontra-se um exemplo de uma Destinação de Recurso não identificada migrada do SICOF:

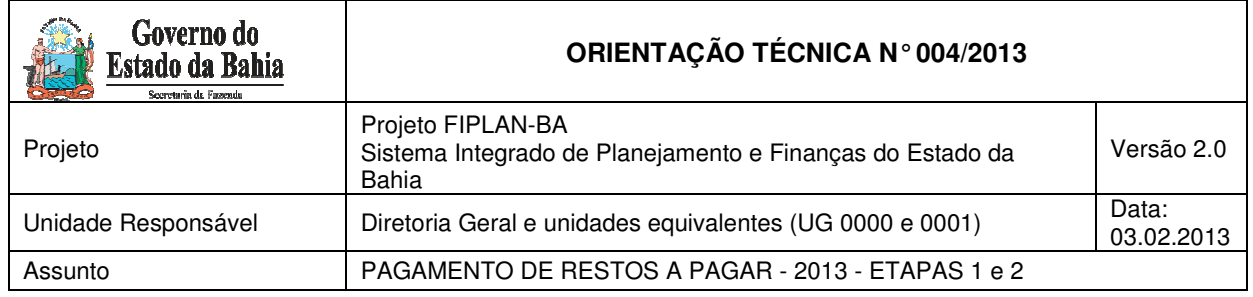

#### FIP 215A - Balancete Mensal de Verificação po

Exercício(aaaa) igual a 2013 Exercicio(aaaa) igual a 2013<br>Código da Unidade Orçamentária igual a 17101<br>Código da Unidade Gestora igual a 0000<br>Mês de Referência(mm) igual a Janeiro<br>Mês Contábil (1-Execução [meses 1 a 12] / 2-Apuração [mês 13] / 3-Ambos

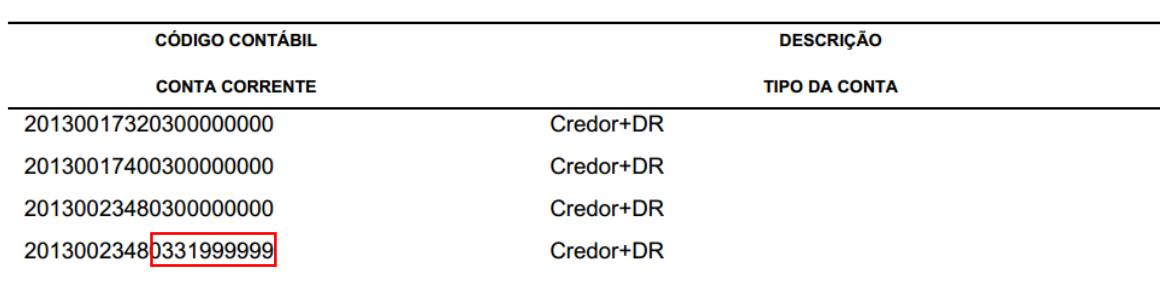

Também para esses casos, após a conferência dos saldos de RP, conforme item 3 desta Orientação Técnica, deve-se realizar a transferência dos saldos conferidos da UG 0000 para a UG 0001, unidade que irá realizar o pagamento dos RP.

A transferência dos saldos será realizada por meio das funcionalidades Nota de Lançamento Contábil - NLC e Nota de Lançamento Automático - NLA, credor+destinação por credor+destinação, da seguinte forma:

- A baixa dos saldos na UG 0000 será realizada por meio de uma NLC,
- A incorporação dos saldos na UG 0001 será realizada por meio de uma NLA, conforme procedimentos de incorporação descritos no item 5 desta Orientação Técnica.

## Baixa dos saldos na UG 0000 – centralizadora - NLC

Para gerar Nota de Lançamento Contábil na UG 0000, referente a restos a pagar **processados**  deve-se utilizar as contas contábeis**,** conforme agrupamento a seguir.

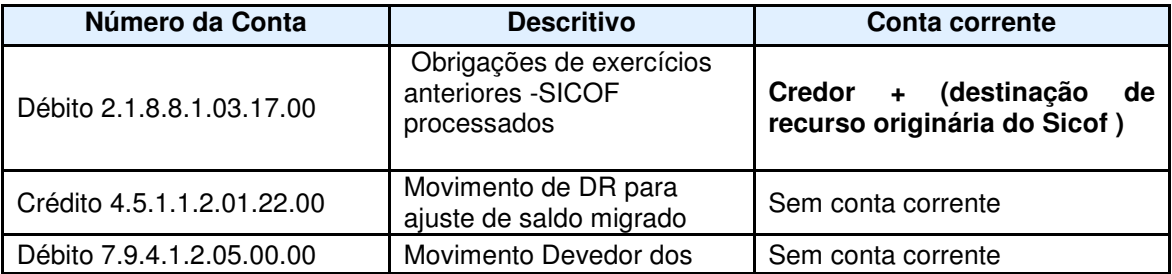

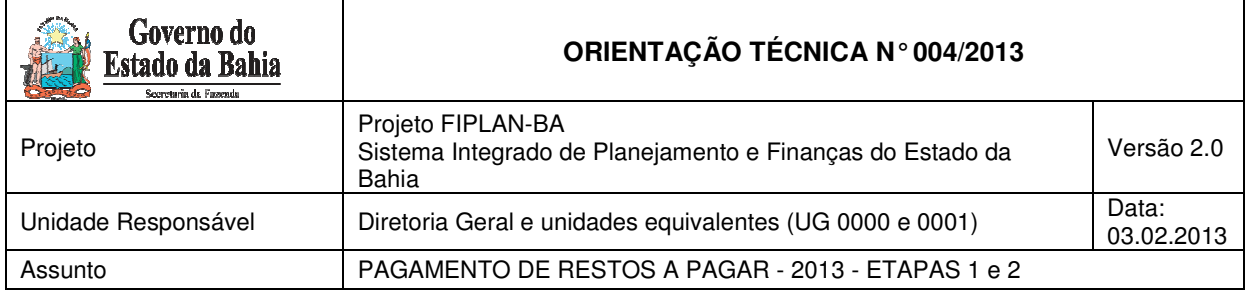

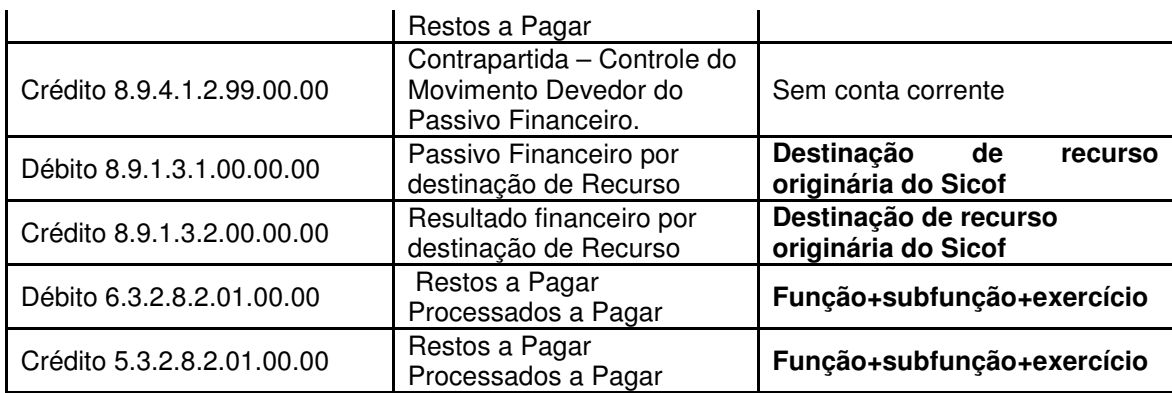

Para gerar Nota de Lançamento Contábil na UG 0000, referente a restos a pagar **não processados a liquidar** deve-se utilizar as contas contábeis**,** conforme agrupamento a seguir.

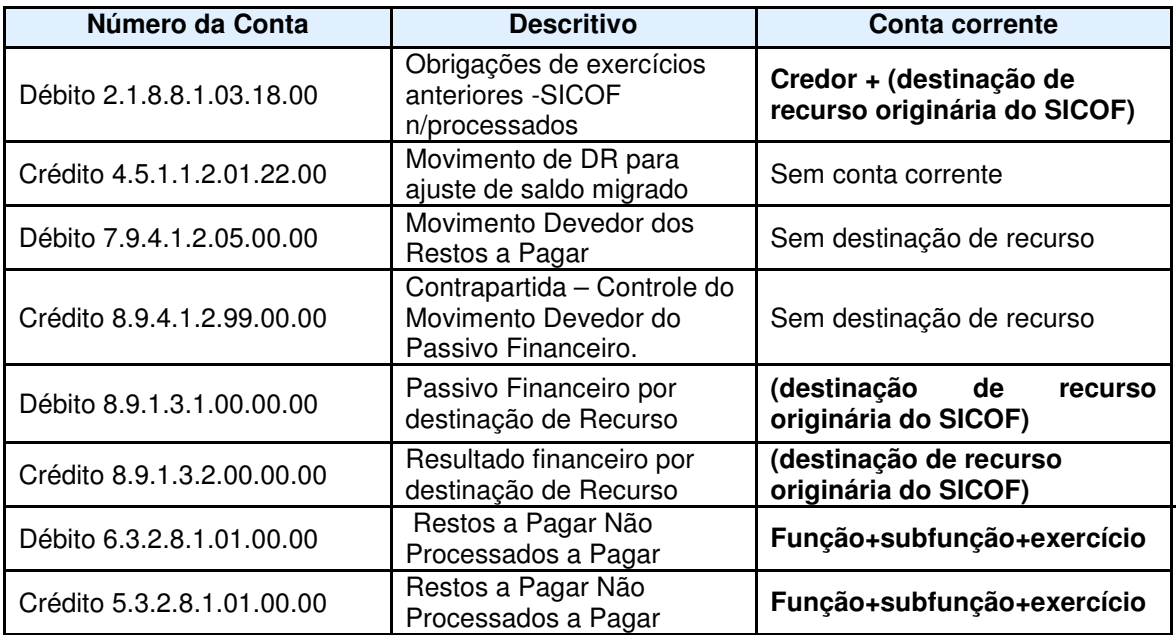

Para gerar Nota de Lançamento Contábil na UG 0000, referente a restos a pagar **não processados liquidados** deve-se utilizar as contas contábeis**,** conforme agrupamento a seguir.

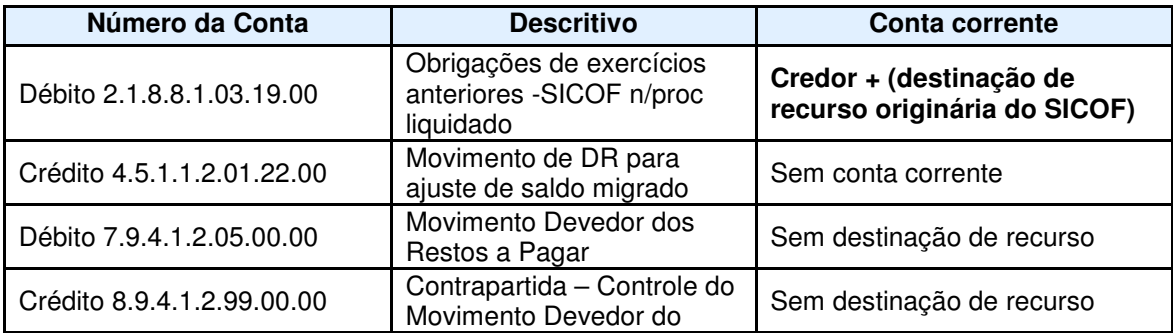

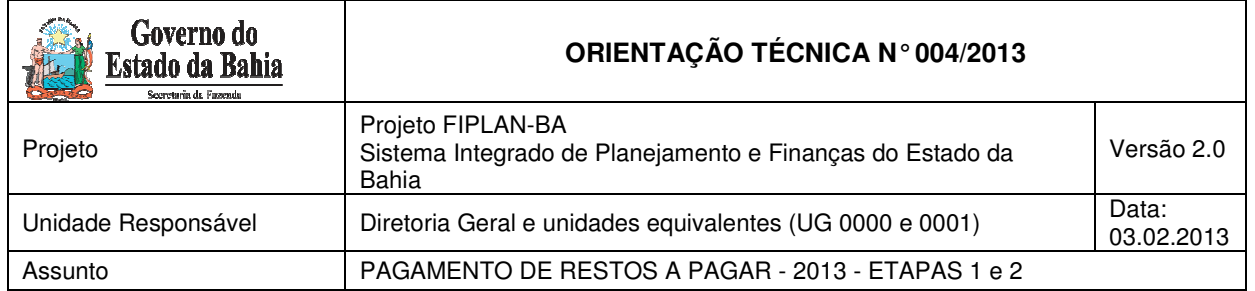

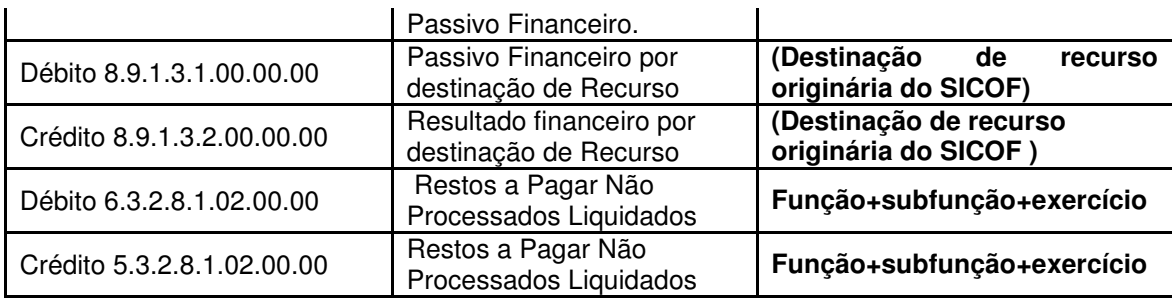

## **ATENÇÃO:**

Utilizando 1 vez a funcionalidade NLC, o usuário poderá realizar até 5 lançamentos de débito e 5 de crédito.

A NLC terá as seguintes etapas:

- Solicitar (executada pela UG)
- Autorizar (executada pela DIFIN)
- Aprovar (executada pela DICOP)

### **SOLICITAR NLC - UG**

A solicitação da NLC será realizada pela UG.

Para proceder à baixa dos saldos de RP na UG 0000, deve-se realizar uma NLC de baixa, conforme descrito a seguir:

**1.** No Fiplan, selecionar o caminho **DOCUMENTOS => OUTROS DOCUMENTOS => NOTA DE LANÇAMENTO CONTÁBIL => SOLICITAR => NLC NORMAL,** conforme tela a seguir.

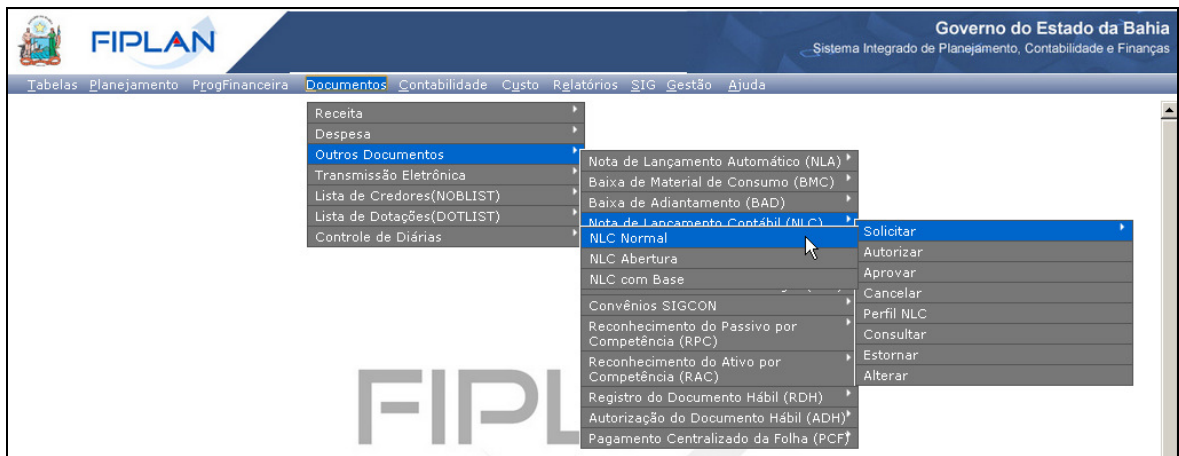

- **2.** Na tela **Solicitar Inclusão de Nota de Lançamento Contábil (NLC)** informar os campos:
- **Unidade Gestora:** 0000.

Página 26 de 40

![](_page_26_Picture_128.jpeg)

**Gerente responsável:** selecionar o nome do gerente responsável.

**OBS:** O nome do gerente responsável deve ser cadastrado previamente no módulo Gestão => Segurança => Autorizadores do Fiplan => Gerente Responsável.

![](_page_26_Picture_129.jpeg)

- **Lançamento Contábil:** informar os dados de débito e crédito, clicando na opção **Adicionar,**  indicada na figura acima.
	- o Na janela **Adicionar Lançamento Contábil**, figura abaixo, informar os dados de **débito**;
		- o **Conta Contábil:** digitar a conta correspondente ao lançamento contábil, conforme tabela informada anteriormente.
		- o **Conta Corrente Contábil:** digitar conforme Tipo de Conta Corrente solicitado em tela, de acordo com a tabela de lançamentos anteriormente informada.<sup>6</sup>
		- o **Tipo do lançamento:** habilitar a opção **Débito**.
		- o **Valor:** digitar o valor correspondente ao lançamento contábil.
	- o Em seguida, clicar no botão **Adicionar**.

 $\overline{a}$ 

<sup>6</sup> As informações do conta-corrente estarão no Balancete de Verificação FIP 215A, do FIPLAN.

Ex.: Se a destinação de recursos no FIP 215A for 9999999999, digitar 9999999999.

![](_page_27_Picture_82.jpeg)

![](_page_27_Picture_83.jpeg)

o Informar os dados de **crédito**, clicando no botão **Adicionar** (Tela Solicitar Inclusão de Lançamento Contábil – NLC).

![](_page_27_Picture_84.jpeg)

- o **Conta Contábil:** digitar a conta correspondente ao lançamento contábil, conforme tabela informada anteriormente.
- o **Conta Corrente Contábil:** digitar conforme Tipo de Conta Corrente solicitado em tela, de acordo com a tabela de lançamentos anteriormente informada.<sup>7</sup>

 7 As informações do conta-corrente estarão no Balancete de Verificação FIP 215A, do FIPLAN.

Ex.: Se a destinação de recursos no FIP 215A for 9999999999, digitar 9999999999.

![](_page_28_Picture_82.jpeg)

- o **Tipo do lançamento:** habilitar a opção **Crédito**.
- o **Valor:** digitar o valor correspondente ao lançamento contábil.
- o Em seguida, clicar no botão **Adicionar**.

![](_page_28_Picture_83.jpeg)

- **Histórico da NLC:** Após adicionar os dados contábeis, informar o histórico com o seguinte descritivo: "Baixa de RP na UG 0000 para posterior incorporação na UG 0001". Informar o exercício de inscrição dos restos a pagar.
- **Data para lançamento contábil:** será definido pelo sistema com a data atual. Apenas os usuários com permissão de data retroativa ou futura poderão alterar a data.

![](_page_29_Picture_44.jpeg)

![](_page_29_Picture_45.jpeg)

**3.** Depois de informar todos os dados, clicar no botão **Incluir**. O sistema apresentará a tela a seguir:

![](_page_30_Picture_63.jpeg)

![](_page_30_Picture_64.jpeg)

**4.** Após checagem das informações, clicar no botão **Confirmar**.O sistema exibirá o número do documento gerado, conforme tela a seguir.

![](_page_30_Picture_3.jpeg)

**5.** Para visualizar a NLC, clicar no botão **OK**.

![](_page_31_Picture_126.jpeg)

## **AUTORIZAR NLC - DIFIN**

Depois da Solicitação da NLC, a Diretoria de Finanças ou unidade equivalente deve autorizar a nota de lançamento.

Para autorizar a NLC, deve-se seguir os seguintes procedimentos:

**1.** No Fiplan, selecionar o caminho **DOCUMENTOS => OUTROS DOCUMENTOS => NOTA DE LANÇAMENTO CONTÁBIL => AUTORIZAR,** conforme tela a seguir.

![](_page_31_Picture_127.jpeg)

- **2.** Na tela **Autorizar Nota de Lançamento Contábil (NLC)** informar os campos:
- **Unidade Orçamentária:** digitar o código da UO ou selecionar por meio do "pesquisar".
- **Unidade Gestora:** digitar o código da UG 0000.
- **Relação de NLC para autorização**: Selecionar a NLC que será autorizada.
	- o Para autorizar todas as NLC, utilizar a opção "Todas".
- **Histórico:** preenchido apenas se a NLC não for autorizada.
- **Data da autorização:** será definido pelo sistema com a data atual. Apenas os usuários com permissão de data retroativa ou futura poderão alterar a data.
- **Gerência responsável confirmação:** selecionar o responsável pela UO ou Diretoria de Finanças/setor equivalente.
- **3.** Depois de informar todos os campos, clicar no botão **Autorizar**, conforme figura a seguir.

![](_page_32_Picture_38.jpeg)

![](_page_32_Picture_39.jpeg)

4. O sistema exibirá os dados da autorização, conforme figura a seguir.

![](_page_33_Picture_62.jpeg)

![](_page_33_Picture_63.jpeg)

5. Após checagem das informações, clicar no botão **Confirmar**, figura acima. O sistema exibirá mensagem de confirmação da autorização.

![](_page_33_Picture_3.jpeg)

### **APROVAR NLC - DICOP**

Depois de autorizada, a NLC deve ser aprovada pela DICOP/GECOR.

Página 34 de 40

![](_page_34_Picture_148.jpeg)

### Incorporação dos saldos na UG 0001

Para incorporar o saldo dos RP na UG executora 0001, deve-se seguir o mesmo procedimento descrito no item 4, referente a incorporação de saldos para casos com destinação de recursos identificada.

## 6. Verificação final dos saldos transferidos para UG 0001

Após concluir a Etapa 2 de transferência dos saldos para a UG 0001, a unidade deverá verificar a efetivação deste procedimento retirando um Balancete Mensal de Verificação – FIP 215 A para as UG 0000 e 0001.

O saldo inicial das contas da UG 0000 deverão estar iguais ao saldo final das mesmas contas na UG 0001, e o saldo final dessas contas na UG 0000 deverão estar zerados.

## 7. Conceitos de Destinação de Recursos

**Destinação de Recursos:** é o processo pelo qual os recursos públicos são correlacionados a uma aplicação desde a previsão da receita até a efetiva utilização dos recursos, com o objetivo de identificar as fontes de financiamento dos gastos públicos.

O controle das disponibilidades financeiras por Destinação de Recursos será feito desde a elaboração do orçamento até a sua execução, incluindo o ingresso, o comprometimento e a saída dos recursos orçamentários.

Desta forma, este mecanismo contribui para o atendimento do parágrafo único do art. 8º da LRF e o art. 50, inciso I da mesma Lei:

#### "Art.  $8^{\circ}$  [...]

Parágrafo único. Os recursos legalmente vinculados a finalidade específica serão utilizados exclusivamente para atender ao objeto de sua vinculação, ainda que em exercício diverso daquele em que ocorrer o ingresso."

"Art. 50. Além de obedecer às demais normas de contabilidade pública, a escrituração das contas públicas observará as seguintes:

I – a disponibilidade de caixa constará de registro próprio, de modo que os recursos vinculados a órgão, fundo ou despesa obrigatória fiquem identificados e escriturados de forma individualizada;"

![](_page_35_Picture_33.jpeg)

![](_page_36_Picture_137.jpeg)

## **Composição da Destinação de Recursos:**

![](_page_36_Figure_2.jpeg)

- **1º Dígito =** Identificador de Uso (IDUSO): utilizado para indicar se os recursos se destinam à contrapartida ou não. Por meio do IDUSO, serão identificados, dentre os recursos destinados a contrapartida, quais serão destinados à contrapartida de convênios, operações de crédito e outras contrapartidas.
- **2º Dígito =** Grupo: segrega os recursos em originários do Tesouro e Outras Fontes, identificando o exercício em que foram arrecadados (corrente ou anterior). Identifica também os recursos condicionados, ou seja, aqueles incluídos na previsão da receita orçamentária, mas que dependem de legislação ou outra condição para integralização dos recursos. Quando confirmadas tais proposições, os recursos são remanejados para as destinações correspondentes e só então poderão ser executados por meio da receita e da despesa.
- **3º e 4º Dígito =** Especificação: individualiza a destinação, sendo a parte mais significativa da classificação. No Fiplan, o Grupo e Especificação serão cadastrados na tabela de Fonte de Recurso.
- **5º ao 10º Dígito** = Detalhamento: representa o maior nível de particularização da destinação de recursos. No Fiplan, o detalhamento será cadastrado na tabela de Subfonte. A subfonte será utilizada, na 1ª fase do Fiplan, para controlar os convênios recebidos/captados e operações de crédito, sendo gerada uma subfonte para cada convênio e operação de crédito.

![](_page_37_Picture_136.jpeg)

![](_page_37_Picture_137.jpeg)

![](_page_37_Picture_138.jpeg)

### **Especificação (exemplos)**

00 – Recursos Ordinários não Vinculados do Tesouro

14 – Recursos Vinculados à Educação

30 – Recursos Vinculados à Saúde

31 – Contribuições ou Auxílios de Órgãos ou Entidades Federais

![](_page_37_Picture_139.jpeg)

7 - Outros Convênios

8 - Contrato de Operações de Crédito

Página 38 de 40

![](_page_38_Picture_132.jpeg)

## 8. Conceitos de Unidades Gestoras

**Unidade Gestora Centralizadora (UG 0000):** Unidade criada para atender o desenho de estrutura institucional do Fiplan, onde cada Unidade Orçamentária, que representa um órgão, entidade ou fundo, possui uma única Unidade Gestora Centralizadora com a finalidade de centralizar os recursos da UO, funcionando estritamente como uma orçamentária. A UG Centralizadora não executa nenhuma despesa, cabendo à figura da UG Executora essa atribuição.

**Unidade Gestora Executora (UG 0001 a 9999):** Unidade em que é realizada a execução da despesa. Toda unidade orçamentária terá sua UG Centralizadora (UG 0000) e a UG Executora 0001 que a representa.

## 9. De/Para das Fontes de Recursos

A relação abaixo corresponde ao De-Para das fontes quando se tratar de recurso de exercícios anteriores.

![](_page_38_Picture_133.jpeg)

Página 39 de 40

![](_page_39_Picture_149.jpeg)

![](_page_39_Picture_150.jpeg)

## 10. Situações não previstas

Nas situações não previstas neste documento, o usuário deverá entrar em contato com a Gerência de Controle e Orientação - GECOR.